## **கணினி த ொழில்நுட்பம்(12ஆம் வகுப்பு)**

## **பொடம் 1**

#### **அடடொப் டபஜ்டேக்கர்**

#### **பகு ி அ**

- **1.** DTP என்பதன் விரிவாக்கம் **அ) Desktop Publishing**
- **2.** \_\_\_\_\_\_\_\_\_ என்பது ஒரு DTP மென்மபாருளாகும். **ஆ) PageMaker**
- **3.** எந்த பட்டியில் New கட்டளள இடம்மப ற்றுள்ள து? **அ) File menu**
- 4. Page Maker சன்னல் திளையில் கருப்புநிற எல்ளைக்ககாட்டிற்கு மவளியில் இருக்கும் பகுதி \_\_\_\_ என அளைக்கப்ப டும்**ஆ) pasteboard**
- 5. PageMaker ஆவணத்தை மூடுவதற்கான விசைப்பலகை குறுக்கு வைி \_\_\_\_\_\_\_\_\_**ஈ) Ctrl+W**
- 6. \_\_\_\_\_\_\_\_\_ கருவி ஆவணத்தின் ஒரு பகுதிளயப் மபரிதாக்கிப் பார்க்கப் பயன்படுகிறது. **இ) Zoom tool**
- 7. மபட்டிகள் வளைவதற்குப் பயன்படும் கருவி \_\_\_\_\_\_\_\_\_**இ) Rectangle**
- **8.** Place கட்டளள \_\_\_\_\_\_\_\_\_பட்டியில் இடம்மப ற்றிருக்கும்**அ) File**
- **9.** முழு ஆவணத்ளதத் கதர்ந்மதடுக்க விளசப்பைளகயில் \_\_\_\_குறுக்கு வைி சாவி கசர்ொனத்ளத அழுத்தகவண்டும். **அ) Ctrl+A** [www.Padasalai.Ne](https://www.whatsapp.com/channel/0029VaAqUqk9Bb672tBn033m)[t](https://www.padasalai.net/)
- 10. எழுத்து வடிவூட்டல்கீழ்க்கண்டவற்றில் எந்தபண்புகளளப் மபற்றிருக்கும்**?**

**ஈ) All of these**

- 11. உளைளய பதிப்பிக்க பயன்படும் கருவி எது? **அ) Text tool**
- 12. PageMaker இல் ஆவணத்தை அச்சிடப் பயன்படும் விசைப்பலகை குறுக்கு வழி \_\_\_\_\_\_\_\_ஆ) Ctrl +P
- 13. அகடாப் கபஜ்கெக்கர் என்பது\_\_\_\_\_\_\_\_\_ மெ ன்மபாருளாகும் **ஒரு பக்க வடிவமேப்பு**
- 14. \_\_\_\_\_\_\_\_ பட்டை பேஜ்மேக்கர் ஆவணத்தின் மேல்பகுதியில் இருக்கும். **மை ப்புப் பட்மட (Title bar)**
- 15. ஆவணத்தை மேலும் கீழுமாகவும், இடது மற்றும் வலது புறொகவும்

நகர்த்துவளத \_\_\_\_\_\_\_\_\_என்கிகறா ம். **ிமை உருளல் தெய் ல் (Scrolling)**

**16.** \_\_\_\_\_\_\_\_\_ கருவி வட்டம் வளைவதற்குப் பயன்படுகிறது**Ellipse**

17. \_\_\_\_\_\_\_\_\_ பட்டிளயக் கிளிக்மசய்து Insert Pages விருப்பத்ளதப் மபறைாம்.**Layout**

18. **அ**) Cut (iii) Ctrl+X

- ஆ) Copy (iv) Ctrl+C
- இ) Paste(ii) Ctrl+V
- ஈ) Undo (i) Ctrl+Z
- 19. கீழ்க்கண்டவற்றில் மபாருந்தாத ஒன்ளற த் கதர்ந்மத டு.
	- Adobe PageMaker, QuarkXPress, Adoble InDesign, Audacity
- **20.** கீழ்க்கண்டவற்றில் சரியான கூற்ளறத் கதர்ந்மதடு.

i. ஆ) சுட்டி ெற்றும் விளசப்பைளகயின் மூைம் உளைளயத் தேர்ந்தெடுக்க முடியும்

- ii. அ) DTP என்பதன் விரிவாக்க ம் Desktop publishing.
- **21.** கீழ்க்கண்ட வற்றில் சரியான இளணளயத் கதர்ந்மதடு.

i. அ) Edit Cut

ii. ஆ) Undo Redo

# **பகு ி ஆ**

- 1. Desktop Publishing என்றால் என்ன? Desktop Publishing என்பது DTP மென்மபாருளள பயன்படுத்தி ஆவணங்களுக்கான பக்கங்களள வடிவளெப்பு மசய்வதாகும்.
- 2. DTP மென்மபாருள்களுக்கு எடுத்துக்காட்டுகள் தருக?
	- DTP மென்மபாருள்கள் சிை அகடாப் கபஜ்கெக்கர் (Adobe Pagemaker), அகடாப் இன்டிளசன்(Adobe in Design), குவார்க் எக்ஸ்பிைஸ்(Quark Xpress)
- 3. கபஜ்கெக்கர் மென்மபாருளள திறப்பதற்கான வழிமுறைகளைக் கூறு? Start-All Programs-Adobe- PageMaker7.0-Adobe PageMaker 7.0 என்பளத bs முடியும்<br>inபதன் விரிவாக்க ம் Desk[t](https://www.padasalai.net/)op publishing.<br>ரட வற்றில் சரியான இணையைத் தேர்ந்தெடு.<br>ரட வற்றில் சரியான இணையைத் தேர்ந்தெடு.<br>மன்பொருள்களுக்கு எடுத்துக்காட்டுகள் தருக்கார்.<br>மென்பொருள்களுக்கு எடுத்துக்காட்டுகள் தருக்க
- கிளிக்மசய்து திறக்க முடியும். 4. கபஜ்கெக்கர் மென்மபாருளில் ஒரு புதிய ஆவணத்ளத எவ்வாறு திறக்கைாம்?
	- 1. File-New(அல்ைது) Ctrl+N என்பளத கிளிக் மசய்.
	- 2. உரையாடல் பெட்டி தோன்றும். அளவுகளை உள்ளீடு செய்.
	- 3. OK மபாத்தாளன கிளிக் மசய்
- 5. ஒட்டுபைளக என்றால் என்ன?

கருப்பு நிற எல்ளைக் ககாட்டிற்கு மவளியில் உள்ள பகுதி ஒட்டுப்பைளக எனப்படும். ஒட்டுபைளகயில் ளவக்கப்படும் எதுவும் அச்சிடும்கபாது வைாது. வடிவளெப்பு கருவிகளள ளவக்க ஒட்டுபைளகளய பயன்படுத்தைாம்.

6. கபஜ்கெக்கரில் உள்ள பட்டிப்பட்ளட பற்றிகுறிப்பு எழுதுக?

File,Edit,Layout,Type,Element,Utilities,View,Window,Help கபான்ற பட்டிகளள மகாண்டுள்ளது. பட்டிளய கிளிக் மசய்தால் துளணப்பட்டியல் கோன்றும்.

7. எலிப்ஸ் டூல் மற்றும் எலிப்ஸ் ஃபிரேம்டூல் வேறுபடுத்துக?

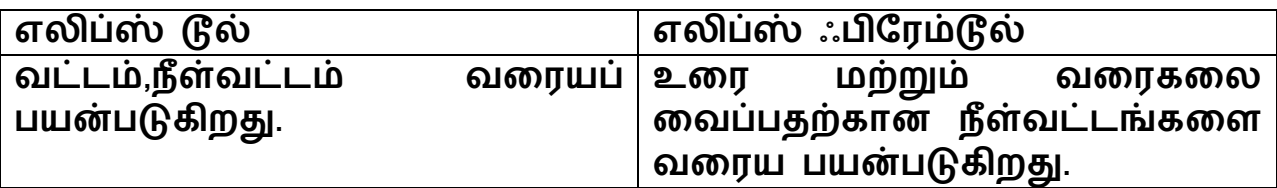

8. உளை பதிப்பித்தல் என்றால் என்ன?

ஆவணத்தில் உரையை சேர்த்தல்,நீக்குதல்,பிழை திருத்துதல், நகர்த்துதல் ெற்றும் நகல் எடுத்தல் கபான்ற மசயல்பாடுகளள மசய்தல் உளைபதிப்பித்தல் என்று மபயர். உளையில் ொற்றங்கள் மசய்தல் உளை பதிப்பித்தல் என்று மபயர்.

9. உளை மதாகுதி என்றால் என்ன?

உளைத் மதாகுதி என்பது நாம் தட்டச்சு மசய்த உளைளய அல்ைது ஒட்டிய உளைளய அல்ைது கவறுஆவணத்தில் இருந்து மகாண்டுவைப்பட்ட உளைளய மகாண்டிருக்கும்.

10. மதாடர்புள்ள உளைத் மதாகுதி என்றால் என்ன?

ஒரு உரைத் தொகுதியில் உள்ள உரையை மற்றொரு உரைத்தொகுதிக்குள் செல்லுமாறு அமைக்க முடியும். ஒரு உரைத்<br>கொகுகியை மற்றொரு உரைத்தொகுதியுடன் இணைக்கவோ தொகுதியை மற்றொரு உரைத்தொகுதியுடன் இணைக்கவோ அல்ைது மதாடர்பு படுத்தகவா மசய்ய முடியும். இவ்வாறு மதாடர்பு படுத்தப்பட்டிருக்கும் உளைத்மதாகுதிகளுக்கு மதாடர்புள்ள உளைத்மதாகுதி என்று மபயர். மற்றும் நகல் எடுத்தல் போன்ற செயல்பாடுக<br>-ரைபதிப்பித்தல் என்று பெயர். உரையில் மாற்றா<br>எனுபதிப்பித்தல் என்று பெயர்.<br>எகுதி என்றால் என்ன?<br>நட்டிய உரையை அல்லது வேறுஆவணத்தில் இட<br>நட்டிய உரையை அல்லது வேறுஆவணத்தில் இட<br>ப்பட்ட உரையை கொ

11. மதாடர்புள்ள உளை என்றால் என்ன?

உளைத் மதாகுதகளுக்கு இளடகய உள்ள உளைளய இளணக்கும் மசயல்பாட்டிற்கு மதாடர்புள்ள உளை என்று மபயர். 12. பேஜ்மேக்கரில் புதிய பக்கங்களை எவ்வாறு செருகலாம்?

1. Layout-Insert Pages என்பளத கிளிக் மசய்

2. உளையாடல் மபட்டி கதான்றும்

3. Insert உளைப்மபட்டியில் கசர்க்க கவண்டிய பக்க எண்ணிக்ளகளய தைவும்

4. After (அ)Before என்பளத கதர்வு மசய்

5. Insert மபாத்தாளன கிளிக் மசய்.

## **பகு ி இ**

1. கபஜ்கெக்கர் என்றால் என்ன? அதன் பயன்களள கூறுக? கபஜ்கெக்கர் என்பது ஒரு பக்க வடிவளெப்பு மென்மபாருள் ஆகும்.

பயன்கள்:

- பக்கங்களள வடிவளெக்க பயன்படுகிறது.
- சிறிய அட்ளட முதல் மபரிய புத்தகம் வளை வடிவளெக்கைாம்.

**Kindly Send Me Your Key Answers to Our email id - padasalai.net@gmail.com**

• எளிதாக உளை,வளைகளை வடிவங்களள சேர்க்கலாம்.

2. கபஜ்கெக்கரில் உள்ள ஏகதனும் மூன்று கருவிளகளளயும் அதன் விசைப்பலகை குறுக்கு வமிகளையும் கூறுக?

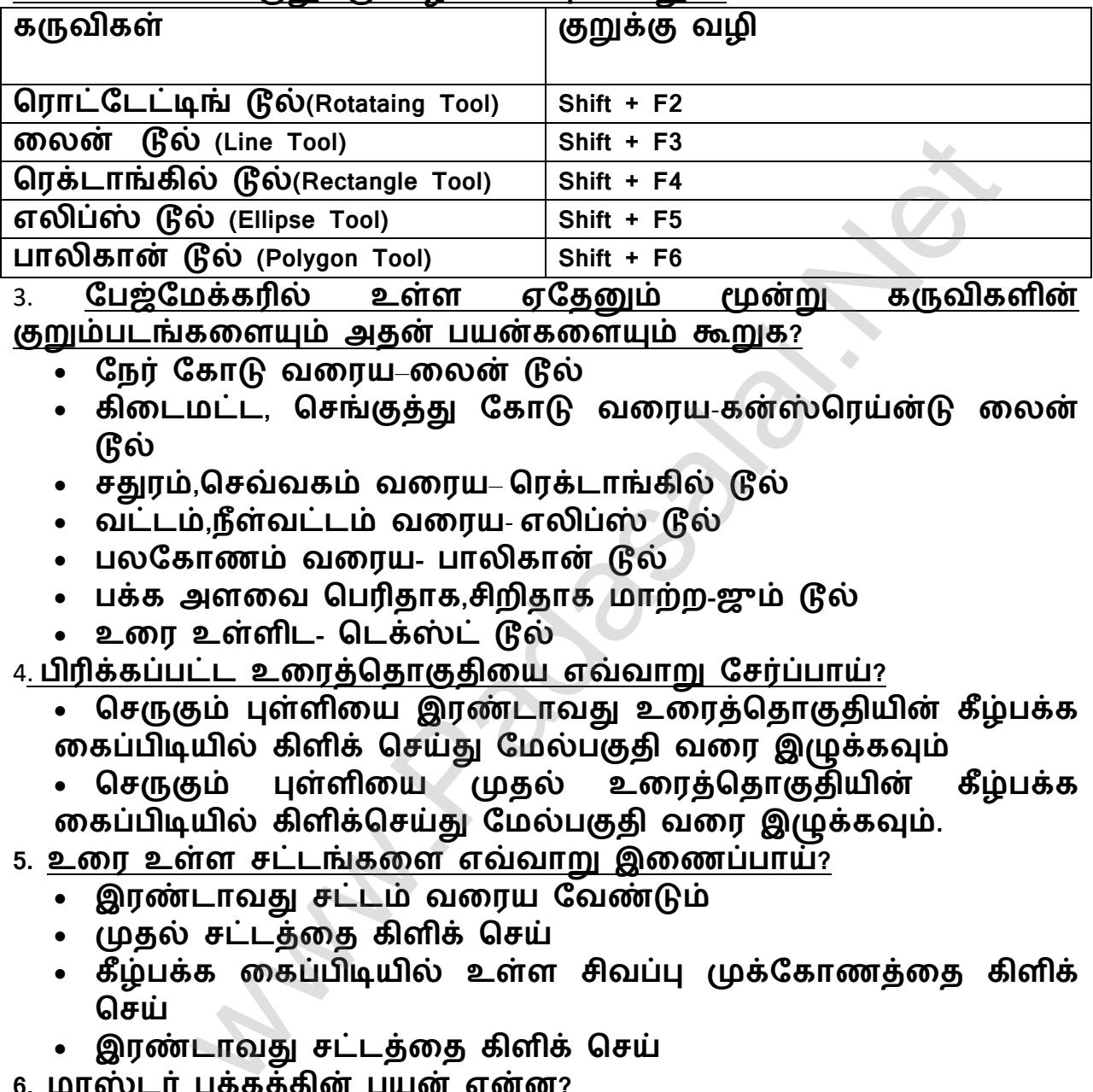

3. கபஜ்கெக்கரில் உள்ள ஏகதனும் மூன்று கருவிகளின் குறும்படங்களளயும் அதன் பயன்களளயும் கூறுக?

- கநர் ககாடு வளைய–ளைன் டூல்
- கிடைமட்ட, செங்குத்து கோடு வரைய-கன்ஸ்ரெய்ன்டு லைன் டூல்
- சதுரம்,செவ்வகம் வரைய– ரெக்டாங்கில் டூல்
- வட்டம்,நீள்வட்டம் வரைய எலிப்ஸ் டூல்
- பலகோணம் வரைய- பாலிகான் டூல்
- பக்க அளளவ மபரிதாக,சிறிதாக ொற்ற-ஜும் டூல்
- உளை உள்ளிட- மடக்ஸ்ட் டூல்

4. பிரிக்கப்பட்ட உளைத்மதாகுதிளய எவ்வாறு கசர்ப்பாய்?

• செருகும் புள்ளியை இரண்டாவது உரைத்தொகுதியின் கீழ்பக்க ளகப்பிடியில் கிளிக் மசய்து கெல்பகுதி வளை இழுக்கவும்

• மசருகும் புள்ளிளய முதல் உளைத்மதாகுதியின் கீழ்பக்க ளகப்பிடியில் கிளிக்மசய்து கெல்பகுதி வளை இழுக்கவும்.

5. உளை உள்ள சட்டங்களள எவ்வாறு இளணப்பாய்?

- இைண்டாவது சட்டம் வளைய கவண்டும்
- முதல் சட்டத்ளத கிளிக் மசய்
- கீழ்பக்க ளகப்பிடியில் உள்ள சிவப்பு முக்ககாணத்ளத கிளிக் மசய்
- இரண்டாவது சட்டத்தை கிளிக் செய்

6. ொஸ்டர் பக்கத்தின் பயன் என்ன?

ொஸ்டர் பக்கத்தில் ளவக்கப்படும் எந்த ஒரு மபாருளும் ஆவணத்தில் உள்ள எல்ைா பக்கங்களிலும் கதான்றும். ஒவ்மவாரு பக்கங்களிலும் மபாருளள கசர்க்க கதளவயில்ளை.

ொஸ்டர் பக்கம் தளைப்பு,அடிக்குறிப்பு, பக்க எண்கள், லோகோக்கள் ஆகியவற்றை கொண்டுள்ளது.

ொஸ்டர் பக்கத்தில் மபாருளள உருவாக்கைாம், திருத்தைாம், நீக்கைாம். 7.ொஸ்டர் பக்கத்தில் பக்க எண்களள எவ்வாறு கசர்ப்பாய்? 1. Master Pages பணிக்குறிளய கிளிக் மசய் 2. T பணிக்குறிளற கிளிக் மசய் 3. இடது ொஸ்டர் பக்கத்ளத கிளிக் மசய் 4. Ctrl + Alt + P என்பளத கிளிக் மசய் 5. பக்க எண் LM என கதான்றும் 6 வைது ொஸ்டர் பக்கத்ளத கிளிக் மசய்  $7.$  Ctrl + Alt + P என்பதை கிளிக் செய் 8. பக்க எண் RM என கதான்றும் **பகு ி ஈ** 1. கபஜ்கெக்கர் கருவிப்மபட்டியில் உள்ள கருவிகளள பற்றி விவரி. **தைொட்டடட்டிங் டூல்(Rotating Tool)**  பொருள்களை தேர்ந்தெடுக்க மற்றும் சுழற்ற ளைன் **டூல் (Line Tool)** கநர்ககாடு வளைய கன்ஸ்மைய்ன்டு ளைன் **டூல் (Constrained LineTool)** கிளடெட்டொகவும் , மசங்குத்தாகவும் ககாடுகள் வளைய மைக்டாங்கில் டூல்**(Rectangle Tool)** சதுைம் ெற்றும் மசவ்வகம் வளைய பயன்படுகிறது மைக்டாங்கில் பிகைம் டூல்**(Rectangle Frame Tool)** சதுரம் மற்றும் செவ்வகம் வரைய பயன்படுகிறது. இதில் உரை ெற்றும் வளைகளை கசர்க்கைாம். **எைிப்ஸ் டூல்(Ellipse Tool)** வட்டம் ெற்றும் நீள்வட்டம் வளைய பயன்படுகிறது. எைிப்ஸ் பிகைம் டூல்**(Ellipse Frame** Tool) வட்டம் ெற்றும் நீள்வட்டம் வளைய பயன்படுகிறது.இதில் உளை ெற்றும் வளைகளை கசர்க்கைாம். பாைிகான் டூல்**(Polygon Tool)** பைககாணம் வளைய பயன்படுகிறது. பாைிகான் பிகைம் டூல் **(Polygon Frame Tool)** பலகோணம் வரைய பயன்படுகிறது. உரை மற்றும் வரைகலை சேர்க்கலாம். <u>2. சட்டத்தில் உரைகளை வைப்பதற்கான வழிமுறைகளைக் கூறுக?</u> • கருவிப்பெட்டியில் பிரேம் டூல்களில் ஒன்றை கிளிக் செய் • சட்டம் ஒன்ளற வளையவும் • சட்டத்ளத கதர்வு மசய் ் எண்ட பல என தோன்றும்<br>து மாஸ்டர் பக்கத்தை கிளிக் செய்<br>• Al[t](https://www.padasalai.net/) + P என்பதை கிளிக் செய்<br>• எண் RM என தோன்றும்<br>• பக்கர் – கருவிப்பெட்டியில் – உள்ள – கருவிகளை<br>• பக்கர் – கருவிப்பெட்டியில் – உள்ள – கருவிகளை<br>• புடு வரைய<br>• கு வரைய<br>ச

- File->Placeஎன்பளத கதர்வு மசய்
- உளையாடல் மபட்டி கதான்றும்
- அதில் மசருக கவண்டிய உளைளய கதர்வு மசய்
- Openமபாத்தாளன கிளிக் மசய்
- உளையானது சட்டத்தில் கசர்க்கப்பட்டு விடும்

3. உளைத் மதாகுதியில் உள்ள உளைளய சட்டத்திற்கு எவ்வாறு ொற்றுவாய்?

- கருவிப்பெட்டியில் பிரேம் டூல்களில் ஒன்றை கிளிக் செய்
- சட்டம் ஒன்ளற வளையவும்
- மசருக கவண்டிய உளைத்மதாகுதிளய கதர்வு மசய்
- Shift மபாத்தாளன அழுத்திக் மகாண்டு , சட்டத்ளத கிளிக் மசய்
- Element->Frame->Attach Content என்பளத கிளிக் மசய்
- உளையானது சட்டத்திற்கு உள்கள கதான்றும்

4. பாலிகான் டூலைப் பயன்படுத்தி ஒரு நட்சத்திரம் வரைவதற்கான வழிமுறைகளைக் கூறுக.

- கருவிப்மபட்டியில் பாைிகான் டூளை கிளிக் மசய்
- திரையில் சுட்டியை அழுத்திக் கொண்டே பாலிகான் வளைய கவண்டும்
- Element->Polygon Settingsஎன கிளிக் மசய்
- உளையாடல் மபட்டி கதான்றும்
- Number of Sideஉளைப்மபட்டியில் 5 என தட்டச்சு மசய்
- Star inset உளைப்மபட்டியில் 50% என தட்டச்சு மசய்
- Ok மபாத்தாளன கிளிக் மசய்
- நட்சத்திரம் தோன்றும்

## **பொடம் 2**

## **அடடொப் இன்டிமென் CC2019**

# **பகு ி அ**

- 1. ஒன்று அல்லது அதற்கு மேற்பட்ட சட்டங்களை ஆக்கிைெித்திருக்கும் மதாடர்ச்சியான உளை **கம (story)**
- **2.** In Design-னுள்ள ஒவ்மவாரு உளையின் துண்டுப் பகுதியும் **உமைச் ெட்டம்(text frame)** பபெட்டியில் பிரேம் டூல்களில் ஒன்றை கிளிக் செய்<br>' ஒன்றை வரையவும்<br>' வேண்ற வரையவும்<br>பாத்தானை அழுத்திக் கொண்டு , சட்டத்தை கிளிக் செய்<br>பாத்தானை அழுத்திக் கொண்டு , சட்டத்தை கிளிக் செய்<br>பானது சட்டத்திற்கு உள்ளே தோன்றும்<br>' உர்வைப
- 3. ஆவணத்ளதச் சுற்றியுள்ள பகுதி **ஒட்டுப்பைமக(pasteboard)**
- 4. ஒன்றை ஒன்று பார்க்கும் வகையில் அமைந்துள்ள இரண்டு ஆவணப் பக்கங்களின் மதாகுதி **பைவல்(spread)**
- **5.** …………என்பது Indesign ல் உள்ள அளனத்து கருவிகளளயும் மகாண்டுள்ள மபட்டியாகும். **கருவிப்பைகம்(Tools panel)**
- 6. பக்கத்தின் இரண்டு நெடுவரிசைகளுக்கு இடைப்பட்ட பகுதி **Gutter**
- 7. ஒரு பக்கத்தில் இடம்மபரும் உளைப்பகுதி அல்ைாத உறுப்பு **வமைகமை(Graphics)**
- **8.** ……..என்று Adobe Photoshop கபான்ற நிைல் மூைம் உருவாக்கப்படும் படப்புள்ளிகளைக்<sub>(pixels)</sub> கொண்ட நிழற்படங்கள் **பிட்டேப்(bitmaps)**
- 9. இைண்டு அல்ைது மூன்று வண்ணங்கள் படிப்படியாக இளணத்து கைளவ**Gradient**
- **10.** நிறுவனங்களால் தயாரிக்கப்படும் மசயைற்ற **Spot நிறங்கள்(Spot Colours)**
- 
- 11. ஒரு பொருளின் உள்ளே இடப்படும் வண்ணம் <u>நிரப்பு(Fill)</u><br>12. பொருளின் வெளிப்புறக் கோட்டில் இடப்படும் வண்ணம் வெளிப்புறக் கோட்டில் **எல்மை(stoke)**
- 13. View கட்டளளகளள அதன் பயன்பாட்டுடன் மபாருத்துக

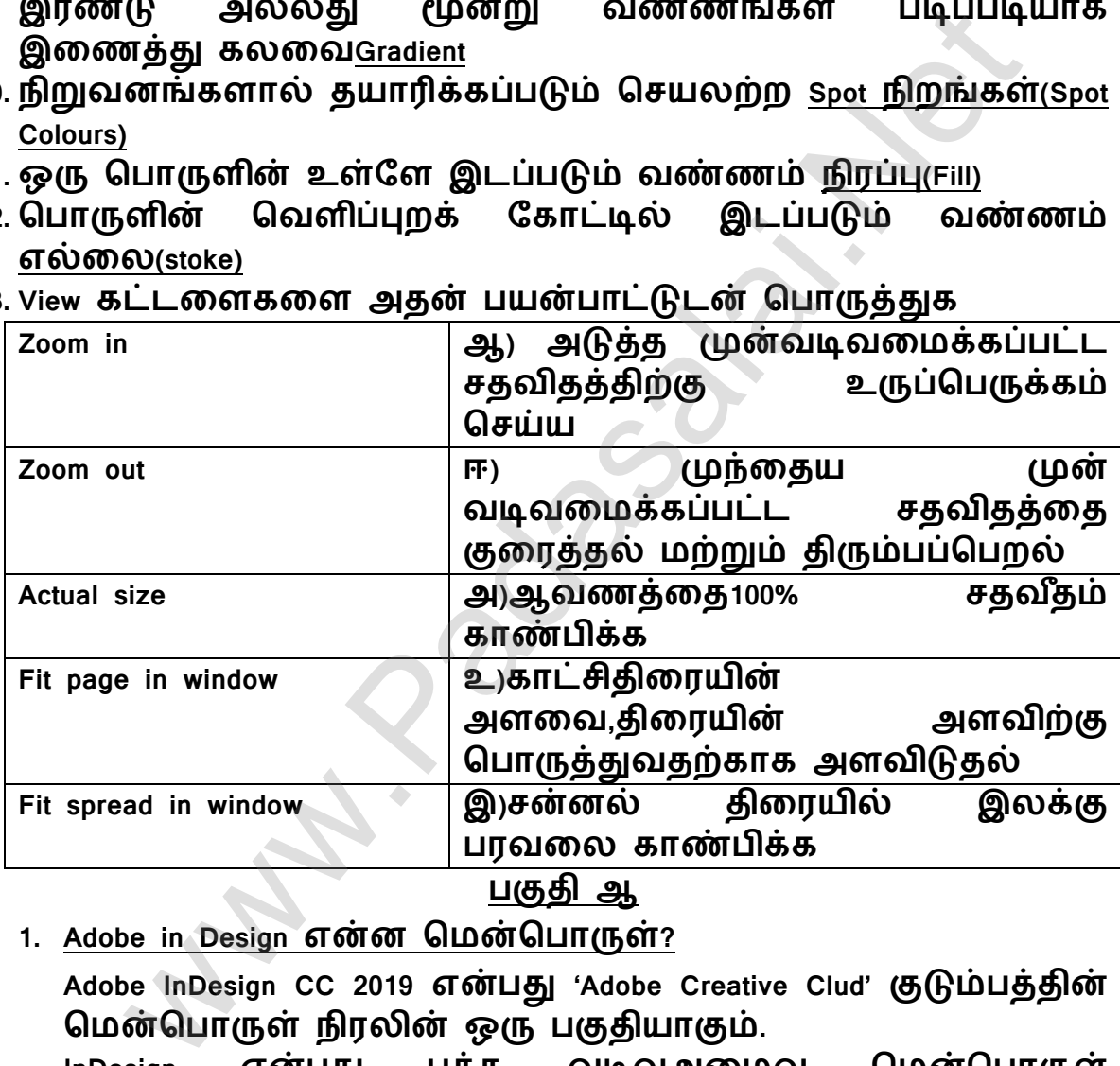

<u>பகுது ஆ</u>

**1. Adobe in Design என்ன தேன்தபொருள்?**

Adobe InDesign CC 2019 என்பது 'Adobe Creative Clud' குடும்பத்தின் மென்பொருள் நிரலின் ஒரு பகுதியாகும்.<br>InDesign என்பது பக்க வடிவஅமை

InDesign என்பது பக்க வடிவஅமைவு மென்பொருள்<br>நிரலாகும்.இது வடிவமைப் பிற்கும் மற்றும் வலையில் நிரலாகும்.இது வடிவமைப் பிற்கும்<br>அச்சிடுவதற்கு அல்லது ப அல்லது பயன்படுத்துவதற்கான ஆவணங்களளள உருவாக்குவதற்கும் பயன்படுகிறது. எளிய வணிக அட்ளட முதல் மபரிய புத்தகம் வளை எளத வேண்டுமானாலும் உருவாக்கலாம்.

- **2. எத் மன வமகயொன தகொடநிமை பக்க அமேவுகள் உள்ளன? அமவ எமவ? Orientation :** ஆவணத்திற்கா ன பக்க வடிவளெப்பு 2 அளவ Landscape or Portrait
- **3. Adobe in Design ல் பணிப்பகு ி என்றொல் என்ன?** InDesign- <mark>னை தொடங்கிய பிறகு</mark>, திரையகத்தில் காணப்படும்<br>சன்னல் கிரைகள் மற்றும் கட்டுக்களின் அமைப்ப சன்னல் திளைகள் ெற்றும் தட்டுக்களின் அளெப்பு பணித்தளம் (workspace) எனப்படும்.
- **4. In Design ஆவண ென்னல் ிமையில் எது அவெியேொனது?**

முதல் முளற யாக InDesignஐ மதாடங்கும் கபாது தானளெவாக இடம்மபறும் பணித்தளம் "Essentials" எனப்படும். இது மேலே கட்டுப்பாட்டுப்பலகம், இடப்புறம் கருவிப்பலகம் ஆகியவற்றுடன் InDesign சன்னல் திரையில்<br>தோன்றும்.திரையில் தோன்றும் சன்னல்கள் மற்றும் தோன்றும்.திரையில் தோன்றும் சன்னல்கள் மற்றும்<br>பலகங்கள் ஆகியவற்றின் அமைப்பே பணித்தளம் ஆகியவற்றின் அ<br><sub>Design</sub> பணித்தளம் எனப்படும். InDesign பணித்தளம் பின்வரும் பகுதிகளள சிறப்பம்சொகக் மகாண்டுள்ள து. ஆவண சன்னல் (Document Window), ஒட்டு பலகை (Paste Board), கட்டுப்பாட்டுப் பைகம்(Control Panel), கருவிப் பைகம் (Tools panel) www.communicypy s[t](https://www.padasalai.net/)romption into the signer of the signer of a game of the signer of a game of the signer of the signer of the signer of the signer of the signer of the signer of the signer of the signer of the signer of t

**5. In Design-ல் pasteboard என்பது என்ன?**

**ஒட்டுப்பைமக (Pasteboard)** ஒட்டுப்பைளக என்பது ஆவணச் சன்னலைச் சுற்றியுள்ள சாம்பல் நிறப்பகுதி ஆகும். ஒரு<br>பக்கத் - தில் - அவற்றைச் செருகுவதற்கு - முன்பு பக்கத் தில் அவற்றைச் செருகுவதற்கு முன்பு<br>ஒட்டுப்பலகையில் உருப்படிகளை வைக்கலாம். நாம் ஒட்டுப்பைளகயில் உருப்படிகளள ளவக்கைாம். நாம் வேலை செய்து கொண்டிருக்கும் உறுப்புகளின் தற்காலிக கசெிப்பிற்காக ஒட்டுப்பைளகயின் பகுதிகளளப் பயன்படுத்தைாம். அந்த பக்கத்திைிருந்து உறுப்புகளளக் கிளிக் மசய்து இழுத்து விட வேண்டும் மற்றும் நமக்கு தேவைப்படும் வரை அவை ஒட்டுப்பைளகயில் தங்கி இருக்கும்.

**6. Tool tip எப்தபொது ட ொன்றும்?** Tools பலகத்திலுள்ள எந்த கருவி மீதும் நாம் சுட்டியின் அம்புகுறியிளன ளவக்கும் மபாழுது (கிளிக் மசய்யாெல்) tooltip கதான்றும். இது அந்த கருவியின் மபயர் ெற்றும் விசைப்பலகை குறுக்கு வழியினை அடைப்பு குறிகளுக்குள் காட்டும்

**7. Page tool-ன் பயன் என்ன?**

**பக்கக்கருவி (page Tool)** ஒரு ஆவணத்தின் உள்கள பல்கவறு பக்க அளவுகளள உருவாக்க பக்கக்கருவி பயன்படுகிறது **தவவ்டவ று பக்க அளவுகமள உருவொக்க,** Shift + P யை பக்க கருவீயைத் தேர்ந்தெடுக்க கிளிக்

மசய்யவும். இப்மபாழுது கட்டுப்பாட்டுப் பக்கத்தில் (Control Page) உள்ள கதர்ளவப் பயன்படுத்தி பக்க அளெளவ ொற்றவும்.

**8. Zooming என்பது என்ன?**

InDesign-ல் உள்ள சிை பணிகளுக்கு, ஒரு மபாருளள அல்ைது ஒரு மபாருளின் ஒருபகுதிளய உயர் உருப்மபருக்கம் அல்ைது மபரிதாக்குதல் மூைம் பார்ளவயிடுதல் கதளவப்படுகிறது. ஒரு ஆவணத்தில் உள்ள ஒரு பொருளை பெரிதாக்கி (Zoom<br>in) உற்று கோக்க பெரிதாக்குதல் in) உற்று கநாக்க மபரிதாக்குதல் அனுமதிக்கிறது.அந்தப்பொருளை (Zoom out) சிறியதாக்கி விைகிச் மசன்று பார்க்க சிறிதாக்குதல் பயன்படுகிறது. ஆவணத்தில் உள்ள் அனைத்தையும் ஒரே நேரத் தில் காண இது பயன்படுகிறது. ஆவணங்களளப் பார்ளவயிட 5% முதல் 4000% வளை உருப்மபருக்கைாம் அல்ைது குளறக்கைாம் வ்வே று பக்க அளவுகளை உருவாக்க,<br>\* + P யை பக்க கருவியைத் தேர்ந்தெடுக்க சியவும். இப்பொழுது கட்டுப்பாட்டுப் பக்கத்தில் (0)<br>முறவும்.<br>முறவும். உள்ள தேர்வைப் பயன்படுத்தி பக்க அமை<br>ப்றவும்.<br>நில உள்ள சில பணிகளுக்கு, ஒரு பொருளை அல

**9. Tools panel –ஐ ிறக்க/மூட உள்ள படிநிமைகமள எழுதுக**

InDesign-ல் இருக்கும் அளனத்துகருவிகளும் இந்த கருவிகள் பைகத்தில்இருக்கின்றன. மபாருளள உருவாக்கும் கருவிகள் (Rectanglel கருவி) மபாருளள உருொற்றும் (Transforming) கருவிகள் (Rotate கருவி), பக்க காட்சிளய ொற்றுதல் ெற்றும் பணித்தளத்திற்கு மசல்லுதல் கருவிகள் (Zoom கருவி ெற்றும் Hand கருவி) ஆகிய கருவிகள் உள்ளன. சிை கருவிகளின் கீழ் வைது மூளை யில் ஒருசிறிய முக்ககாணம் இருக்கும். மே லும் கூடுதலான கருவிகள் அந்த கருவியின் கீழ் உள்ளன. என்பளத இந்த முக்ககாணம் குறிக்கும். கிளிக் மசய்து அழுத்தி பிடிப்பதன் மூைம் ெளறந்திருக்கும் கருவிகளளக் காணைாம்.

**10. பத் ியில் எண் வரிமெ ேற்றும் புல்ைட் குறியீடு உருவொக்க உ வும் படிநிமைமய எழுதுக.**

**ஒரு பத் ிக்கு புல்ைட்கள் அல்ைது எண்கமளச் டெர்த் ல்**

**1.** புல்ைட்கள் அல்ைது எண்கள் கசர்க்க விரும்பும்பத் திளயத் கதர்ந்மதடுக்கவும்.

**2.** Type > Bulleted & Numbered Lists ளயத் கதர்ந்மதடுக்கவும், பிறகு Apply Bullets அல்ை து Apply Numbersளயக் கிளிக் மசய்யவும்.

# **பகு ி இ**

**1. கருவி பைகத்ம (Tools panel) பற்றி விரிவொக விளக்கவும்**

கருவிப்பைகம், கதர்ந்மதடுப்புக்கருவிகள் (Selection tools), அடிப்பளட வடிவங்களள வளைவதற்கான கருவிகள், வளைதல்ெற்றும் புதுப்பித்தல் கருவிகள் (Drawingand editing) பரிொற்றல் கருவிகள் (Transformation tools) உளை பதிப்பித்தல் கருவிகள் (text editing tools) நகர்தல்கருவிகள் (Navigation tools) மபாருள் வடிவளெப் புக் கருவிகள் (Obvject formatting tools) கபான்ற வற்ளறக் மகாண்டுள்ளது. தானளெவாக கருவிப்பலகம், கட்டுப்பா ட்டுப்பலகத்திற்கு கீழே உள்ள து. ஆவண சன்னைின் இடது புறம் உள்ள கருவிப்பைகத்தில் அளனத் து கருவிகளும்காணப்படும். ப்யவும்.<br>வி பலகத்தை(Tools panel) பற்றி விரிவாக விளக்கவும்<br>வி பலகத்தை(Tools panel) பற்றி விரிவாக விளக்கவும்<br>பிபடை வடிவங்களை வரைவதற்கான கருவி<br>மாற்தல்மற்றும் புதுப்பித்தல் கருவிகள் (Torwingand கருவிகள் காற்றல் கருவிகள் (Tran

2. **கருவி பைகத் ில்(Tools panel) உள்ள ஏட னும் 3 கருவிகமள பற்றி எழுதுக**.

**ட ர்ந்த டுப்புக் கருவி(Selection tool)** இது மபாருள்களள அல்லது மொருள்களின் தேர்ந்தெடுக்கப்பயன்படுகிறது. v என்ற பொத்தானை அழுத்தி இந்தக்கருவிளய கதர்ந்மத டுக்கைாம். **டநைடி ட ர்வு கருவி (Direct Selection tool)** இது ஒரு குழுவில் இருந்து ஒரே ஒரு பொருளை தேர்ந்தெடுக்க <sub>(A</sub> வை அழுத்தவும்) உதவுகிறது*.* **பக்கக்கருவி (page Tool)** ஒரு ஆவணத்தின் உள்கள பல்கவறு பக்க அளவுகளள உருவாக்க பக்கக்கருவி பயன்படுகிறது.

**3. In Design-ல் உள்ள view கட்டமளகள் யொமவ?**

View **பட்டியில் உள்ள** Zoom கட்டளைகள் Zoom in, Zoom out, Fitpage in window, Fit Spread in window,Actual SizeSpread in windo, Actual Size **மற்றும்** Entire Pasteboard

4. **தபரி ொக்கு லுடன்(Zooming) த ொடர்புமடய ெொர்புகளுக்கொன அமனத்து விமெப்பைமக குறுக்குவழிகமள பற்றி எழுதுக**.

Ctrl + = அழுத்தவும் - மபரிதாக்குதல் Ctrl + - அழுத்தவும் - சிறிதாக் குதல் Ctrl + 1 பக்கத்ளத அதன் சரியானஅளவில் காணுதல்  $Ctrl + 2$  பக்கத்தை 200% அளவில் காணுதல் Ctrl + 0 ஆவண சன்னலில் முழு பக்கத்தையும் பொருத்துதல் Alt + Ctrl + ஆவண சன்னலில் முழு பரவலையும் பொருத்துதல் Ctrl + Spacebar (or)Ctrl + Alt + Spacebar தற்காலிகமாக Zoom கருவியை அணுகுதல்(மபரிதாக்க அல்ைது சிறிதாக்க)

**5. எழுத்துக்கமள டேதைொட்டு அல்ைது கீடழொட்டு என எவ்வொறு ேொற்றுவொய்?**

**எழுத்துக்கமள டேதைொட்டொக அல்ைது கீதழொட்டு ஆக**

**ேொற்று ல் (Superscript Subscript)**

கட்டுப்பாட்டு தட்டில், இருந்து உரையை கீழொட்டு அல்லது மேலொட்டாக மாற்ற

1. கீழொட்டு அல்லது மேலொட்டாக மாற்றப்பட வேண்டிய எழுத்ளத கதர்ந்மதடுக்கவும்.

**2.** கட்டுப்பாட்டுத் தட்டில் உள்ள ஏகதனும் ஒரு

பொத்தானைக் கிளிக் செய்யவும்.மேலொட்டு (т²) கீழொட்டு  $(T<sub>2</sub>)$ 

**3.** கதர்வு மசய்யப்பட்ட எழுத்து கதளவப்படும் படி ொறும்.

**6. ஒரு தபொருமள எப்படி உருவொக்குவொய் என விரிவொக விவரி.**

சிை கநைங்களில், நெது பதிப்பிற்கு கதளவப்படும் ஒகை வளக மபாருள் எளிய வடிவங்களாகும். வடிவங்கள் ஆவணத்ளதப் பார்பதற்கான ஆர்வத்ளதச் கசர்க்கின்றன. இது உளைக்கு பின்ன ணி யாவும் பணியாற்றுகிறது. வடிவங்களள உருவாக்கும் கருவிகள் Rectangle, Ellipse மற்றும் <sub>Polygon</sub> போன்ற<br>கருவிகளைக் கொண்டுள்ள து. ஒரு வடிவகருவியைத் ஒரு வடிவகருவியைத் கதர்ந்மதடுக்க, கருவிகள் பைகத்தில் Rectangle கருவி (தற்ப ொழுது தேர்ந்தெடுத்த வடிவ கருவி) மீது கிளிக்செய்து<br>சுட்டெலி பொத்தானை அழுத்தி பிடித்தவாறே , நாம் சுட்மடைி மபாத்தாளன அழுத்தி பிடித்தவாகற , நாம் பயன்படுத்த விரும்பும் வடிவ கருவிளயத் கதர்ந்மதடுக்கைாம். வடிவ கருவி கதர்ந்மதடுக்கப்பட்ட பின்,ஆவணத்தில் அளத இழுப்பதன்மூைம் ளகமுளறயாக (manually) வடிவத்ளத உருவாக்கைாம். C[t](https://www.padasalai.net/)rl + ஆவண சன்னலில் முழு பரவலையும் பொருத்து,<br>இருகுல்(பெரிதாக்க அல்லது சிறிகாலிகமாக Zoom கருவி<br>இருகுல்(பெரிதாக்க அல்லது சிறிதாக்க)<br>திதுக்களை மேலொட்டு — அல்லது கீழோட்டு<br>திதுக்களை மேலொட்டாக அல்லது கீழோட்டு ஆக<br>மாறு மாற்றுவாய்

7. கருவி பைகத்திலுள்ள வளைபட சட்டங்கள் எத்தளன? அளவ யாளவ?

சாதார ண வரைகலை சட்ட கத்திலிருந்து வேறுபடுத்தலாம். ஏமனனில், வளைகளை சட்டகங்க ள் அச்சிடப்படாத 'X' என்பளத அதன் நடுவில் காண்பிக்கும். வளைகளை சட்டகங்கள் பிற மென்மபாருள் நிைல்க ளில் உள்ள படங்களைத் தருவித்துக்கொள்ள பயன்படுகிறது. InDesign ல்<br>தருவிக்கப்பட்ட அனைத்து படங்களும் வரைகலை தருவிக்கப்பட்ட அளனத்து படங்களும் வளைகளை சட்டகங்களின் உள்கள இருக்கும். வளைகளை சட்டகங்களள வளைவதற்கு கருவிகள் பைகம் மூன்று கருவிகளளக் மகாண்டுள்ள து.

Ellipse சட்டகம் இந்த கருவிளயப் பயன்படுத்தி நீள்வட்ட (oval) ெற்றும் வட்ட (round)-சட்ட கங்களள உருவாக்கைாம்.

Rectangle சட்டகம் இந்த கருவிளயப் பயன்படுத்தி மசவ்வக மற்றும் சதுர சட்டகங்களை உருவாக்கலாம்.

<u>Polygon சட்டகம்</u> இந்த கருவியைப் பயன்படுத்தி சமபக்க பலகோ ண(equilateral polygon)சட்டகங்களள உருவாக்கைாம்.

**பகு ி ஈ**

**1. InDesign-ல் பு ிய ஆவணத்ம உருவொக்குவ ற்கொன படிநிமைகமள எழுதுக.**

**1.** Start-> All programs ->*Adobe Indesign CC 2019* என்பளத கத ர்வு மசய்யவும் *(*அல்ை து*)* திளைமுகப்பில் உள்ள *InDesign* குறுக்கு வைிளயத் கதர்வு மசய்யவும்

2. *"Welcom to InDesign"* என்ற சன்னல் திளை திறக்கப்படும்*. 3.*

3. இப்மபாழுது *Create New* மபாத்தாளனக் கிளிக்மசய்யவும் இப்மபாழுது New Document window புதிய ஆவணசன்ன ல் திறக்கப்படும். புதிய ஆவணத்ளத உருவாக்கும் மபாழுது New Document உரையாடல் பெட்டியில்பல தேர்வுகளை மபாருத்துவதற்கான வாய்ப்பு கிளடக்கும். புதியஆவணத்தில் அடிப்பளடகதர்வுகளள மபாருத்துவதற்கு. வலைங்கு இடுவிலுக்கொளி பயலாபடுக்கும் பாம்பாடுக்கின் பயலாடுக்கின் வரைக்கிக்கின் பிரிக்கும் பார்க்கும் பார்க்கும் பார்க்கும் பார்க்கும் பார்க்கும் பார்க்கும் பார்க்கும் பார்க்கும் பார்க்கும் பார்க்கும் பார்க்கும் பார்க்கும்

● New Document உளையாடல் மப ட்டியில் Category தத்தைில் உள்ள print, web அல்ைது Mobile ஐ கதர்வு மசய்யவும்*.*

பின்வ ரும் கதர்வுகளள ஏற்கனகவ கதர்வுமசய்யப்பட்ட மதாகுதியில் குறிப்பிடவும்.

**Width and Hight :** ஆவணத்தின் அளளவ குறிப்பிடுகிறது. **Units:** ஆவணத்ளத அளவிடுவதற்கான அைளகக் குறிப்பிடுகிறது. **Orientation :** ஆவணத்திற்கான பக்க வடிவளெப்ளப (Landscape or Portrait) குறிப்பிடுகிறது.

**Pages :** ஆவணத்தில் உருவாக்கப்படும் பக்கங்களின் எண்ணிக்ளகளய குறிப்பிடுகிறது.

**Facing Pages:** ஒரு பக்கத்ளத ெட்டுகெ உளடய ஆவணத்ளத உருவாக் குவதற்கு

எடுத்துக்காட்டாக விளம்பரங்கள், சுவரொட்டிகள், அல்லது துண்டு பிரசுரங்கள் –ஆகியவற்றுக்கு Facing Pagesஐ Turn off செய்ய வேண்டும். புத்தகங்கள் மற்றும் இதழ்கள் ஆகியவற்றுக்கு Facing Pages ஐ Turn on மசய்ய கவண்டும். ஏமனனில், இளவ வைது, இடது அல்ை து முன், பின் என இரு பக்கங்களளயும் மகாண்டிருக்கும்.

**Start #:** எந்த எண்ணில் ஆவணம் மதாடங்குகிறது என்பளதக் குறிப்பிடுகிறது.

தேர்ந்தெடுக்கப்பட்ட Facing Pages உடன் இரட்டைப் படை எண்களை (அதா வது 2) என்பதைக் குறிப்பிட்டால் ஆவணத்தின் முதல் பரவல் இரண்டு பக்க பைவலுடன் மதாடங்குகிறது.

**Primary Text Frame:** முதன்ளெ பக்கத்தில் (Master Page) முக்கிய உளைளயச் கசர்க்க(Primary text) இந்தத் கதர்ளவ கதர்ந்மதடுக்கவும்.

**Columns:** ஆவணத்தில் கசர்க்கப்பட கவண்டிய மநடுவரிளசகளின் (Column) எண்ணிக்ளகளயக் குறிப்பிட பயன்படுகிறது**Column Gutter:** மநடுவரிளச களுக்கு இளடகய உள்ள இளடமவளியின் அளளவக் குறிப்பிட உதவுகிறது. ் –ஆகியவிற்றிக்கு Facing Pagesஐ Turn off பெசியிய வேண்<br>' மற்றும் இதழ்கள் ஆகியவற்றுக்கு Facing Pages ஐ Turn<br>ண்டும் ஏனெனில், இவை வலது, இடது அல்ல து முன்<br>கங்களையும் கொண்டிருக்கும்.<br>கங்களையும் கொண்டிருக்கும்.<br>ந்த எண்ணில் ஆவணம்

**Margins:** ஆவணத்தின் ஒவ்மவாரு பக்கத்திற்கும் ஒரு அளளவ குறிப்பிட பயன்படுகிறது.

பல்வேறு பக்கங்களுக்கு பல்வேறு மதிப்புகளைப் பயன்படுத்துகிறது. Chain பணிக்குறிளய

கிளிக் செய்வதன் மூலம் அளவுகளை பிரிக்க முடியும்.

**Bleed and Slug:** ஆவணத்தின் ஒவ்மவாரு பக்கத்தினுடகன Bleed and Sug இருப்பிடத்ளத குறிப்பிடுகிறது. Chain பணிக்குறிளய கிளிக் மசய்வதன் மூைம் அளவுகளள பிரிக்க முடியும்.

**4.** முன்கப இருத்தப்பட்ட அளெப்புககளாடுஆவணத்ளதத் திறக்க Create மபாத்தான்களளக் கிளிக் மசய்யவும்.

*2.* **ெிறு குறிப்பு எழுதுக.**

**பயன்பொட்டு பட்மட (Application bar)**

இது பணித்தளத்திற்கு மேல் உள்ளது. இதில் பல பட்டிகள் (menu) உள்ளன. ஒரு பட்டிளயத் திறக்க, பயன்பாட்டு பட்ளடயில் உள்ள பட்டியின் மப யளைக் கிளிக் மசய்யவும். ஒவ்மவாரு பட்டியும் பட்டிவளககயாடு மதாடர்புளடய கட்டளளகளளப் பட்டியைிடும் பட்டிப்மபயர்களின்

வைதுப்புறத்தில் பணித்தளமும் ெற்றும் View கதர்வுகளும் உள்ளன.

## **ஆவணத் த் ல் (Document tab)**

ஆவணத் தத்தல், கிடை மட்ட ரூலர்க்கு மேல்பகுதியில் உள்ளது. இது ஆவணத்தின் பெயர், உருப்பெருக்த்தின் நிலை (Magnification) மற்றும் மூடு மபாத்தான் ஆகியவற்ளறக் மகாண்டுள்ளது. ஒன்றிற்கு கெற்பட்ட ஆவணங்க ள் திறந்திருந்தால்,ஒவ்மவாரு ஆவணத்திற்கும் ஒரு தத்தல்

கதான்றும் ெற்றும் ஆவணத்தத்தல்கள் கிளடெட்ட வரிளசயில் தோன்றும்.ஆவணத் தத்தலை கிளிக் செய்து, அந்தஆவணத்தைச்<br>சன்னல்திரையில்காணலாம். முழுமையான சன்னல்திரையில் சன்னல்திரையில்காணலாம். முழுமையான ஆவணத்ளதத் திறக்க, ஆவணத் தத்தளை கிளிக் மசய்து இழுத்து குழுளவ விட்டு மவளிகயற்ற கவண்டும்.

<mark>கருவிகள் பலகம் (Tools Panel)</mark><br>InDesign-ல் இருக்கும் அன InDesign-ல் இருக்கும் அளனத்து கருவிகளும் இந்த கருவிகள் பைகத்தில்

இருக்கின்றன. மபாருளள உருவாக்கும்கருவிகள் (Rectanglel கருவி) மபாருளள உருொற்றும் (Transforming) கருவிகள் (Rotate கருவி), பக்க காட்சிளய ொற்றுதல் ெற்றும் பணித்தளத் திற்கு மசல்லுதல்

கருவிகள் (Zoom கருவி ெற்றும் Hand கருவி) ஆகிய கருவிகள் உள்ளன. சிைகருவிகளின் கீழ்வைது மூளையில் ஒரு சிறிய முக்ககாணம் இருக்கும். மே லும் கூடுதலான கருவிகள் அந்த கருவியின் கீழ்

உள்ளன. என்பதை இந்த முக்கோணம் குறிக்கும். கிளிக் செய்து<br>அழுத்தி பிடிப்பதன் மூலம் மறைந்திருக்கும் கருவிகளைக் அழுத்தி பிடிப்பதன் மூலம் மறைந்திருக்கும் காணைாம்.

4. **பொம யில் ஒரு வமகயிமன உருவொக்க படிநிமைகமள எழுதுக**.

ஒரு பாதைக் கருவியில் தட்ட ச்சு செய்வதன் மூலம், ஒரு பாளதயின் உள் அல்ைது மவளிப்புற விளிம்பில் தட்டச்சு கசர்க்கைாம். பாளதயின் ஏகதனும் ஒரு பக்கத்தில் உளைளயச் கசர்க்கைாம். ஆனால் இைண்டு பக்கங்க ளிலும் கசர்க்க முடியாது. முதைில் உளைளய உள் பக்க பாளதயில் கசர்த்திருந்தால் அளத பிறகு மவளிப்பக்கொக நகர்த்திக் மகாள்ளைாம். ஒரு பாளத யில் உரையைத் தேர்ந்தெடுக்கும் போ து, அடைப் புக்குறிக்குள்<br>தோன்றும். அதன் நிலையைச் சரிசெய்து உரையை ச் கோன்றும். அதன் நிலையைச் சரிசெய்து உரையை ச் சரிமசய்யைாம். மற்றும் ஆவணத்தத்தல்கள் கிடைமட்ட வரிகை<br>ஆவணத் தத்தலை கிளிக் செய்து, அந்தஆவணத்<br>தரயில்காணலாம். முழுமையான சன்னல்திரை<br>தந்திறக்க, ஆவணத்தத்தத்தலை கிளிக்செய்து இழுத்து<br>ட்டு வெளியேற்ற வேண்டும்.<br>ட்டு வெளியேற்ற வேண்டும்.<br>லகம் (Tools

**பொம யில் ட்ட ச்சு உருவொக்கு ல்**

**1.** கருவிப் பைகத்தில் பாளத க்கருவியில் உள்ள தட்டச ளச கத ர்வு மசய்யவும்.

**2.** தட்டச்ளச கசர்க்க பாளதயின் விளிம்பில் கிளிக் மசய்யவும். (திறந்து அல்ைது மூடி)உளைச் சட்டகத்தில் ஒரு ஒளிரும் மசருகும் புள்ளி த�ோ ன்றும். பொருளில் உள்ளஎல்லை நீக்கப்படும்.

ஏகதனும் உளைளயத் தட்டச்சு மசய்யவும். உளை தானாககவ ெடிந்து உரைச்சட்டகத்திற்கு ஏற்றவாறு அமையும். 'Enter' பொத்தானை அழுத்த கவண்டியதில்ளை.

**3.** மபாருளின் விளிம்பில் தட்டச்சு கதா ன்றும். எல்ளைகளள நீக்கிவிட்டு அதன் வடிவத்தில் உறுதியாக அளெகிறது. Overflow குறியீடு கதான்றினால் உளைச்சட்ட கத்தின் கதர்ளவ நீக்கி, கதர்வுக்கருவிளய கருவிப்பைகத்தில் இருந்து கத ர்வு மசய்து உளைச்சட்ட கத்தில் ஒருமூளையில் இழுக்கவும்.கதர்வுக்கருவிளய தே ர்வு செய்யவும் அல்ல து தட்ட ச்சு கருவியை மீண்டும் கதர்வுமசய்யவும். : (6 அதன் வடிவத்துல் உறுதுயாக அமைகருது. overflow<br>கீதான்றினால் உரைச்சட்ட கத்தின் தேர்வை நீக்கி,<br>'குவிறை கருவிப்பலகத்தில் இருந்து தேர்வை நீக்கி,<br>'படகத்தில் ஒருமூலையில் இருக்கவும் தேர்வு செய்து<br>சய்யவும் அல்ல து தட்ட ச்சு கரு

**5. ஆவணத் ில் உமையிமன மவக்க படிநிமைகமள எழுதுக.**

0InDesign ஆவணத்தில் கவறு ஒருஆவணத்தின் உளைளய கசர்க்க விரும்பினால் 'Place' கட்டளளளயப் பயன்படுத்த கவண்டும். பின்வரும்

உளைவடிவங்களிைிருந்து உளைளயத்தருவிக்கைாம். Plain T Text (TXT) RichText Format (RTF), Microsoft word(Doc or Docx) or Microsoft Excel (Xls

or XLSX). File பட்டியில் உள்ள placeகட்டளளளயப் பயன்படுத்தி உளைளயத்தருவிக்கும் மபாழுது InDesign புதியஉளைச்சட்டகம் அல்ைது ஏற்கனகவ உள்ளஉளைச்சட்டகத்தில் உளைளய இருத்தஅனுமதிக்கிறது

**பின்வரும் படிநிமைகமள பின்பற்றுக.**

**1.** பட்டிப்பட்ளடயில் இருந்து File →Place ஐ கத ர்வு மசய்க.

**2.** Place உளையாடல் மப ட்டி கதா ன்றும்.

**3.** இருத்தப்பட கவண்டிய உளைக்ககா ப்ளப கதர்வு மசய்து place

உளையாடல் மப ட்டியின் வைது

பக்கத் தில் உள்ள Open மபாத்தாளன கிளிக் மசய்யவும்.

**4.** மசருகும் புள்ளி மசறிவூட்டப்பட்டஉளை மசருகும் புள்ளியாக

மாறுகிறது. இது ஆவணத்தில் உரை செருகுவதற்கு தயாரா க உள்ளது என்பளத மதரிவிக்கிறது.

**5.** உளைளய இருத்துவதற்கு கிளிக்மசய்யவும் (அகத பக்கத்தில்

மசருகுவதற்கு) அல்ைது புதிய உளைச்சட்டகத்ளத

- உருவாக்குவதற்கு கிளிக் மசய்துஇழுக்கவும்.
- **6.** உளைளய உளைச்சட்டகத்தில்இருத்த முடியவில்ளை எனில்,

ஒரு சிவப்பு+குறியானது,உளைசட்ட கத்தின் கீழ் வைது

எல்ளையில் Overflow குறியீடாககதா ன்றும்.

**7.** இந்த Overflow குறியீட்ளட கிளிக் மசய்தால் ெீதமுள்ள உளைமசருகும் புள்ளியில், கூடுதல்உளைச்சட்ட கத்தில் உளைளய ச் கசர்ப்பதற்கா க ஏற்ற ப்படுகிறது. உளையானது கிளிக்மசய்யும் மபாழுது இருத்தப்படும். கிளிக் மசய்து இழுத்தா ல் புதிய உளைச்சட்ட கம்கூடுதல் உளையுடன் உருவாக்கப்படும். புதிய உரைச்சட்ட கம் முன்ன ர் உள்ள உரைச்சட்ட<br>கத்துடன் இணைக்கப்படும். இவ்வாறு இணைக்கப்படும் போது கத்துடன் இளணக்கப்படும். இவ்வாறு இளணக்கப்படும் கபாது உளைசட்ட கத்தின் அளவு அல்ைது உளையின் வடிவூட்டல் உளையானது இரண்டு சட்டகங்க ளுக்கு மாற்றப்பட்டால் இடையே எளிதாக நகர்கிறது.

6. **வமைகமை ெட்டத் ில் எவ்வொறு படத்ம டெர்ப்பொய் என படிநிமைகமள எழுதுக**. FLLகங்க ளுக்கு மாற்றப்பட்டால் இடையே எள<br>- சட்டத்தில் எவ்வாறு படத்தை சேர்ப்பாய்<br>- சைப்டத்தில் எவ்வாறு படத்தை சேர்ப்பாய்<br>கலைசட்ட கம்பிறமென்பொருள் நிரலில் உள்ள படங்கள<br>பென்படுகிறது.<br>தில் படங்களைச் செருகலாம்.<br>கில் படங்களைச் செர

**வமைகமை ெட்ட த் ில் படத்ம ச் தெருகு ல்**

வரைகலை சட்ட கம் பிற மென்பொருள் நிரலில் உள்ள படங்களைத் தருவிக்க பயன்படுகிறது.

சட்டகத்தில் படங்களைச் செருகலாம்.

**1.** வளைகளை சட்ட கத்ளத உருவாக் கு

**2.** File > Place என்பளதத் கதர்ந்மதடுக்கவும். Place உளையாடல் மபட்டி கதான்றும்.

**3.** சட்டகத்தில் மசருக விரும்பும் படத்ளதக் கண்டுபிடித்து

கதர்ந்மதடுக்கவும்.

**4.** Open ெீது கிளிக் மசய்யவும்.

# **பொடம் 3**

## **டகொைல்ட்ைொ 2018 (CorelDRAW 2018)**

## **பகு ி** *–* **<sup>அ</sup>**

**1.** \_\_\_\_\_\_\_\_\_ என்பது ஒரு மவக்டர் வளைகளை பயன்பாடாகும்.

**டகொைல்ட்ைொ**

**2.** மவக்டார் வளைகளையானது \_\_\_\_\_\_\_\_\_ மகாண்டு உருவாக்கப்ப டுகின்றது, **டகொடுகள் ேற்றும் வமளவுகள்**

**3.** \_\_\_\_\_\_\_\_\_ என்பளவ மசவ்வகப்படம் (raster image) என அளைக்கப்ப டுகின்றன. **பிட்டேப்ஸ்**

**4.** \_\_\_\_\_\_\_\_\_ ளன பயன்படுத்தி நாம் மவக்டார் வளைகளையிளன உருவாக்கமுடியும். **டகொைல்ட்ைொ**

**பண்பு பட்மட**

உதவுகின்றது.**F5**

கவண்டும். **Ctrl + F4**

உதவுகின்றது **ESC**

**கருவி**

**எழுதுக.**

**5.** மசந்தை கருவிப்பட்ளடக்கு (Stadard toolbar) அடுத்திருப்பது \_\_\_\_\_\_\_\_\_.

**6.** எந்த கருவி ஒரு மபாருளிளன கதர்வு மசய்ய உதவுகின்றது? **Pick** 

**10.** Corel Drawவில் ஒருஆவணத்ளத மூட \_\_\_\_\_\_\_\_\_ ளன அழுத்த

**7.** வட்டத்ளத வளைய அந்த கருவி உதவுகின்றது **Ellipse கருவி**

**9.** \_\_\_\_\_\_\_\_\_ சாவியானது Freehand கருவியிளன கதர்வு மசய்ய

**12.** \_\_\_\_\_\_\_\_\_ சாவி ஒரு மபாருளள கதர்வு மசய்தளத நீக்க

**14.** இளணக்கப்பட்ட மபாருளிளன தனித்தனிகய பிரிக்க

பிைதியிளனஉருவாக்க உதவுகின்றது. **Ctrl +D**

\_\_\_\_\_\_\_\_\_ளன அழுத்தவும்**.,Ctrl+K**

பல்துளற வளைகளை பயன்பாடு ஆகும்*.*

**4.** OK மபாத்தாளன கிளிக் மசய்யவும் **3. Corel Drawவில் டொக்கர் (Docker) என்றொல் என்ன?**

\_\_\_\_\_\_\_ளன அழுத்தவும்.**Ctrl+L**

**1. Corel Draw எ ற்கொக பயன்படுத் ப்படுகின்றது?**

II. மூன்று வரிகளில் விளட யளிக்கவும்

**ஒரு பு ிய ஆவணத்ம உருவொக்க**

மசய்யவும்.

**13.** \_\_\_\_\_\_\_\_\_ சாவி கசர்ொனம் கதர்வு மசய்யப்பட்ட மபாருளின்

15. இரண்டு அல்லது அதற்கு மேற்பட்ட பொருட்களை இணைக்க

**பகு ி –ஆ**

2. **Corel Drawவில் ஒரு பு ிய ஆவணத்ம உருவொக்க படிநிமைகமள** 

CorelDraw என்பது உயர்தர வரைகலை சித்திரங்கள், லோகோ வடிவளெப்பு ெற்றும் பக்க அளெப்புகளள உருவாக்குவதற்கான

[www.Padasalai.Ne](https://www.whatsapp.com/channel/0029VaAqUqk9Bb672tBn033m)[t](https://www.padasalai.net/)

**1.** வைகவற்பு திளையில் **New Document** மபாத்தாளன கிளிக்

**2.** இப்கபாது **Create a New Document** உளையாடல் மபட்டி கதான்றும்.

**3.** நீங்கள் அதில் ஆவணத்திற்கு மபயரிடவும், பக்க அளவு அளெக்கவும், CMYK அல்ைது RGB கபான்ற நிற முளறளெளயத்

இது ஆவணத்தின் பல பண்புகளை உள்ளிட அனுமதிக்கிறது.

தேர்வு செய்யவும், வண்ண விபரங்களையும் அமைக்கலாம்.

**Kindly Send Me Your Key Answers to Our email id - padasalai.net@gmail.com**

**8.** எத்தளன வளக சுருள்கள் உள்ளன? **2**

**11.** Corel Draw விட்டு மவளிகயற **Alt+F4**

டாக்கர் (docker) என்பது குறிப்பிட்ட கருவி அல்ைது பணிக்கான கட்டளளகள் ெற்றும்அளெப்புகளள மகாண்ட ஒரு சன்னல் திளையாகும்

- **4. Corel Draw விமன த ொடங்குவ ற்கொன படிநிமைகமள எழுதுக.** நாம் CorelDRAW 2018 கநை டியாக நெது கணினியின் **ிமைமுகப்பில்** (Desktop) இருந்கதா அல்ைது **Windows த ொடக்க பட்டியில்** (Start Menu) இருந்கதா மதாடங்கைாம்.
	- **1. Start > All Programs >CorelDRAW Graphics Suite 2018 >CorelDRAW2018** என்பளத தேர்ந்தெடுக்கவும் (அல்லது)<br>2. திரைமுகப்பில், CorelDRAW
	- CorelDRAW 2018 **குறுக்குவழி குறும்படத்தை** கண்டறியவும். இது ஒரு வண்ணெயொன பலூன் வடிவகுறும்படம். அதன் கீழ் CorelDRAW2018 என்று<br>குறிப்பிடப்பட்டிருக்கும்.அதனை இரட்டைக் கிளிக்செய்து குறிப்பிடப்பட்டிருக்கும்.அதனை திறக்கலாம். All Programs >CorelDRAW Graphics Sui[t](https://www.padasalai.net/)e 2018 >CorelDRAW2018 என்<br>தெடுக்கவும் (அல்லது)<br>முகப்பில், CorelDRAW 2018 குறுக்குவழி குறும்படர்<br>முகப்பில், CorelDRAW 2018 குறுக்குவழி குறும்படம்.<br>திடப்படம். அதன் கீழ் CorelDRAW2018 என்
- **5. Corel Draw வில் ஒரு தபொருள் என்றொல் என்ன?**

கருவிகளள (tools) மகாண்டு நாம் உருவாக்கும் வளைபடங்கள் மபாருட்கள் எனப்படும்.

**6. Corel Draw வில் பண்பு பட்மட(Property Bar) என்றொல் என்ன?**

பண்புப்பட்ளட (Property bar) மசந்தை கருவிப்பட்டிக்கு அடுத்து இருக்கும். இயக்க கருவிக்கு மதாடர்புளடய மபாதுவான மசயல்பாடுகளள இது காட்டுகிறது. இது கருவிப்பட்டிளயப் கபாை கதான்றினாலும், கருவி அல்ைது பணிளயப் மபாருத்து பண்புகள் பட்ளடயின் உள்ளடக்கம் ொறுகிறது.

**7. Corel Draw வில் ரூைர் (Ruler) ஏன் பயன்படுத் ப்படுகின்றது.**

சாளரத்தில் இரண்டு ரூலர் இருக்கும். அவை கிடைமட்ட ரூலர்<br>மற்றும் செங்குத்து ரூலர் . அவை ஒரு ஆவணத்தில் ெற்றும் மசங்குத்து ரூைர் . அளவ ஒரு ஆவணத்தில் மபாருட்களின் அளவு ெற்றும் நிளைளய தீர்ொனிக்கப் பயன்படுத்தப்படுகின்றன

8. **Corel Draw வில் கமைத் ிறனுள்ள ஊடக கருவி (Artistic Media tool) ஏன் பயன்படுத் ப்படுகின்றது?**

களை தூரிளக , மதளிப்பு ெற்றும் calligraphic விளளவுகளள கசர்ப்பதற்கு பயன்படுகிறது.

**9. தபொருட்கமள குழுவொக்க படிநிமைகமள எழுதுக.**

**1.** Pick கருவி மகாண்டு மபாருள்களள கதர்வு மசய்யவும். (பை மபாருள்களள கதர்வு மசய்ய Shift சாவியிளன அழுத்தியவாறு தேர்வு செய்யவும்.

**2.** Object > Group > Group objects என்பளத கதர்வு மசய்யவும் (அல்ைது) Ctrl + G ளை அழுத்தவும். தேர்வு செய்யப்பட்ட பொருட்கள் ஒரே மபாருளாக குழுவாக்கப்படும்.

**10. குழுவொக்கப்பட்ட தபொருளின் குழுவொக்கத்ம நீக்க படிநிமைகமள எழுதுக.**

*1.* Pick கருவி மகாண்டு குழுவாக்கப்பட்ட மபாருளள கதர்வு மசய்யவும்*.*

2. பட்டிபட்ளடயிைிருந்து **Object >Group >** Ungroup Objects என்பளத கதர்வு மசய்யவும் (அல்ைது) விளசப்பைளகயிலுள்ள **Ctrl + U** என்பளத அழுத்தவும் அல்ைது **Property** பட்ளடயிலுள்ள **Ungroup objects** என்பளத கிளிக்மசய்யவும். குழுவாக்கப்பட்ட மபாருளானது அதனுளடய மபாருட்களின் கூறுகளாக பிரியும்

## **பகு ி – இ**

III. ஒரு பத்தியளவில் விளட யளிக்கவும்

1. **தவக்டொர் வமைகமைக்கும் பிட்டேப்ஸ்(Bitmaps) க்கும் இமடடய**

**உள்ள டவறுபொடுகள் யொமவ ?**

வெக்டர் வரைகலையானது (Vector graphics) கோடுகள் மற்றும்<br>வளைவுகள் கொண்டு உருவாக்கப்படுகின்றது. இவைகள் வளளவுகள் மகாண்டு உருவாக்கப்படுகின்றது. இளவகள் கணிதத்திற்குரிய விளக்கங்களை கொண்டு உருவாக்கப்படுகின்றன. இவ்வளகயான வளைகளையானது சின்னங்கள் மற்றும் விளக்கப்படங்கள் (Logos and illustrations) ஆகியவற்றிற்கு ஏற்றளவஆகும். ட் (அல்லது) வின்சப்படையில் ஒரு செவ்வக்கும் பிரைக்கப்படுத்தி மின்சப்படையிலுள்ள Cri- + பாண்டி<br>பம் (அல்லது) வின்சப்படையிலுள்ள Cri- + பாண்டியில் (அல்லது) வின்சப்படையிலுள்ள Cri- + பாண்டியிலுள்ள Cri- மாருளானது<br>பயாவில் விடையளிக்

பிட்கெப்ஸ் (Bitmaps) என்பது மசவ்வகப்படம் (Raster images) என அழைக்கப்படுகின்றது. இது படபுள்ளிகள் (Pixels) என அழைக்கப்படும் சிறிய சதுரங்களை கொண்டு உருவாக்கப்படுகின்றது.

**2. Corel Draw வில் ஒரு தெவ்வகத்ம வமைவ ற்கு படிநிமைகமள எழுதுக.**

**1.** ஒரு மசவ்வகத்ளத வளைய கருவிப்பட்ளடயில் இருந்து Rectangle கருவியை தேர்ந்தெடுக்கவும். சுட்டி சிறு சதுரத்தை கொண்ட crosshair சுட்டியாக மாறும்.

**2.** வளைதல் பகுதியில் எங்கு கவண்டுகொ அங்கு கிளிக் மசய்து மகாண்கட இழுக்கவும். நாம் சுட்டிளய இழுக்க , ஒரு மசவ்வக கதான்றும்.

**3.** கதளவயான அளவுள்ள மசவ்வகம் கதான்றியவுடன் சுட்டி மபாத்தான் அழுத்துவளத விட்டுவிட கவண்டும்.

**4.** இப்கபா து ஒரு மசவ்வகம் திளையில் கதான்றும்.

**3. Corel Draw வில் வட்டத்ம வமைய படிநிமைகமள எழுதுக.**

1. வட்டம் வளைய நீள்வட்ட Ellipse கருவிளய கருவிபட்ளடயிைிருந்து கதர்ந்மதடுக்கவும். சுட்டியின் வடிவம் Crosshair குறியுடன் கீழ்ப்ப குதியில் நீள்வட்டம் மகாண்டு குறியாக இருக்கும்.

**2.** இப்கபாது வளையும் பகுதியில் எங்கு வட்டம் வைகவண்டுகொ அங்கு ctrl விளசளய அழுத்தி ளவத்தவாறு சுட்டியின் இடது மபாத்தாளன இழுத்து நகர்த்த கவண்டும்.

**3.** நீங்கள் விரும்பும் வட்டவடிவம் கதான்றியவுடன் சுட்டியின் மபாத்தாளன அழுத்துவளத விட்டுவிடவும்**.**

**4. இைண்டு வமகயொன சுருள்கள் என்பமவ என்ன? விளக்குக.**

இைண்டு வளகயான சுருள் வளககள் உள்ளன

1. சமசீர் சுருள் (Symmetrical spiral)

**2. மடக்கை சுருள்** (Logarithmic spiral)

செசீர் சுருள் முளறயில் சுருள் செஅளவில் விரிவளடயும். எனகவ

ஒவ்வொரு சுழற்சியும் சம அளவுடைய சுருளை உருவாக்கும்.<br>மடக்கை சுருள் முறையில் சுழற்சி உருவாக்கும் ெடக்ளக சுருள் முளறயில் சுைற்சி உருவாக்கும் சுருள்களுக்கிடையேயான தூரம் அதிகரித்தவாறே காணப்படும். நாம் **spiral** கருவிளய மகாண்டு பை அளவுகளில் சுருள்களள வளைய முடியும். an விரும்பும் வட்டவுடிவம் தோன்றுயவுடன் சுட்டியின்<br>தானை அழுத்துவதை விட்டுவிடவும்.<br>வகையான சுருள்கள் என்பவை என்ன? விளக்குக.<br>வகையான சுருள்கள் என்பவை என்ன? விளக்குக.<br>கருள் (முறையில் – சுருள் – சமஅளவில் – விரிவடை<br>கருள் முறையில்

**5. Flyoutனுமடய எந் கருவியொனது நட்ெத் ிை கருவியிமன**

**தகொண்டிருக்கும்?**

Flyoutன் Polygon tool நட்சத்திர கருவியைக் கொண்டிருக்கும். குறுக்குவைி சாவி Y ஆகும்

**Polygon tool (Y)** - Polygon, Star, Complex Star, Impact tool, GraphPaper, Spiral, Basic Shapes, ArrowShapes, Flowchart Shapes, BannerShapes **மற்றும்** Callout Shapes கருவிகளள அணுக உதவுகிறது.

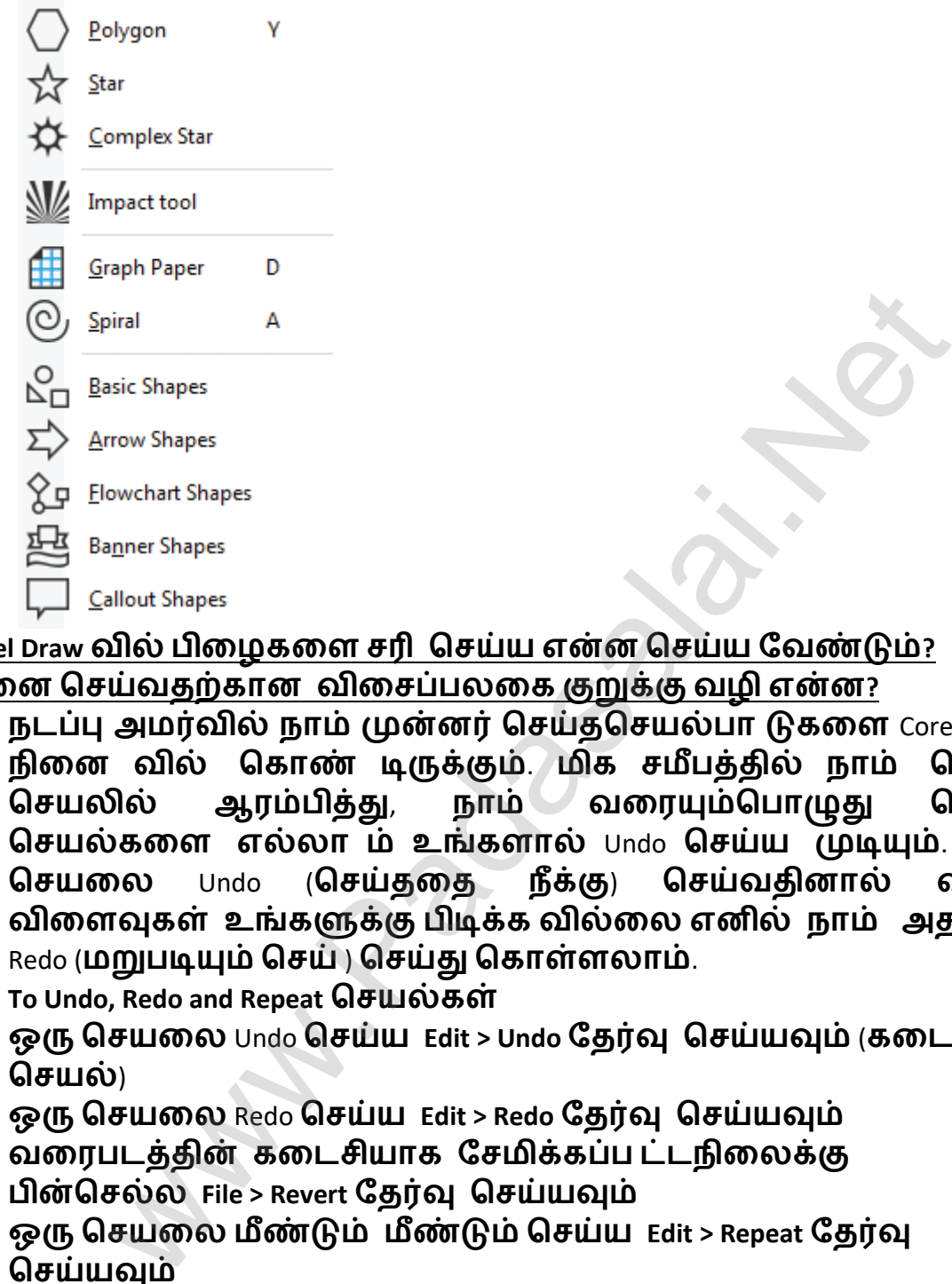

**6. Corel Draw வில் பிமழகமள ெரி தெய்ய என்ன தெய்ய டவண்டும்? அ மன தெய்வ ற்கொன விமெப்பைமக குறுக்கு வழி என்ன?**

நடப்பு அெர்வில் நாம் முன்னர் மசய்தமசயல்பா டுகளள Corel Draw நினை வில் கொண் டிருக்கும். மிக சமீபத்தில் நாம் செய்த செயலில் ஆரம்பித்து, நாம் வரையும்பொழுது செய்த மசயல்களள எல்ைா ம் உங்களால் Undo மசய்ய முடியும். ஒரு மசயளை Undo (மசய்தளத நீக்கு) மசய்வதினால் வரும் விளளவுகள் உங்களுக்கு பிடிக்க வில்ளை எனில் நாம் அதளன Redo (மறுபடியும் செய் ) செய்து கொள்ளலாம்.

**To Undo, Redo and Repeat தெயல்கள்**

ஒரு மசயளை Undo மசய்ய **Edit > Undo** கதர்வு மசய்யவும் (களடசி மசயல்)

ஒரு மசயளை Redo மசய்ய **Edit > Redo** கதர்வு மசய்யவும் வளைபடத்தின் களடசியாக கசெிக்கப்ப ட்டநிளைக்கு **பின்தெல்ை File > Revert** கதர்வு மசய்யவும்

ஒரு மசயளை ெீண்டும் ெீண்டும் மசய்ய **Edit > Repeat** கதர்வு மசய்யவும்

**7. ஒரு டகொட்டிமன அம்புகுறியொக ேொற்றுவ ற்கு நீங்கள் என்ன தெய்வ ீர்கள்?**

**1.** Freehand கருவிமூைம் ஒரு ககா டு வளையவும்.

**2.** ககாட்ளட கதர்ந்மதடுக்கவும்.

3. **பண்புபட்டையில் உள்ள** End Arrow head Selector **கீழே இறங்கு** பட்டிமபட்டியில் கிளிக் மசய்யவும்.

**4.** பின் கதளவயான அம்புக்குறி முளனளய கதர்வு மசய்யவும். இப்கபாது ககாடு அம்புக்குறியுடன் கதான்றும்.

**8. ஒரு தபொருளுக்கு நிைப்பு வண்ணத்ம யும் ேற்றும்**

**எல்மைடகொட்டின் வண்ணத்ம யும் எவ்வொறு குறிப்பிடுவொய்?**

**1.** Pick கருவிளய பயன்படுத்தி மபாருளளத் கதர்ந்மதடுக்கவும்.

2. வண்ணத்தட்டில் ஏதாவது ஒரு வண்ணத்தை கிளிக்செய்யவும்.<br>3. தேர்ந்தெடுக்கப்பட்ட பொருளுக்கு வண்ணங்கள்

**3.** கதர்ந்மதடுக்கப்பட்ட மபாருளுக்கு வண்ணங்கள் கசர்ந்திருக்கும்.

**4.** வண்ணத்தட்டில் உள்ள ஏதாவது ஒரு வண்ணத்தில் ளவத்து வைது மபாத்தாளனக் கிளிக் மசய்யவும்.

**5.** கதர்ந்மதடுக்கப்பட்ட மபாருளின் வண்ணம் தேர்ந்தெடுக்கப்பட்ட

வண்ணத்திற்கு ொறியிருக்கும்.

9. பொருட்களின் பிரதி மற்றும் பொருட்களின் நகலியினை எவ்வாறு உருவாக்குவாய்? இரண்டிற்கும் உள்ள வேறுபாட்டை எழுதவும்.

**ட ர்வு தெ ய்யப்ப ட்ட தபொருமள நகல் எடுத் ல்.**

பட்டி பட்ளடயிைிருந்து **Edit >Dupilicate** என்பளத கதர்வு மசய்யவும் அல்ைது விளசப்பைளகயில் Ctrl + D என்பளத அழுத்தவும். நகலானது அசல் பொருளின் மேற்புற வலது புறத்திலிருந்து சற்று நகர்ந்து கீழ்கண்டவாறு தோன்றும். புதிய நகலானது தானாககவ கதர்வு மசய்யப்பட்டு வரும். திருக்கும்.<br>எனத்தட்டில் உள்ள ஏதாவது ஒரு வண்ணத்தில் கை<br>பொத்தட்டில் உள்ள ஏதாவது ஒரு வண்ணத்தில் கை<br>தெடுக்கப்பட்ட மாருளின் வண்<br>தெடுக்கப்பட்ட பொருட்களின் நகலியினை எவ்வமாய்? இரண்டிற்கும் உள்ள வேறுபாட்டை எழுதவும்.<br>வின் பிரதி மறி

**தபொ ருட்கமள நகைி தெ ய் ல் (Cloning Obejects)**

கதர்வு மசய்யப்ப ட்ட மபாருளின் நகைி (Clone) ளய உருவாக்க **Edit > Clone** என்பளத பட்டிபட்ளடயிைிருந்து கதர்வு மசய்யவும். நகலியானது அசல் பொருளின் மே ற்புற வலது புறத்திலிருந்து சற்று

நகர்ந்து கீழ்கண்டவாறு கதான்றும். புதிய நகைானது தானாககவ தேர்வு செய்யப்பட் டு விடும். நகலி செய்தல் பிரதி எடுத்தலிருந்து வேறுபட்டதாகும். அசல் பொருளின் மீது செய்யப்படும் அனைத்து மாற்றங்களும் நகலி மீதும் தானாகவே செயற்படுத்தப்படும்.

எடுத்துக்காட்டாக நாம் அசல் மபாருளின் நிைப்பிளய (Fill) ொற்றும் மபாழுது, நகைியினுளடய நிைப்பியும் ொறும்.

10. **தபொருள்கமள தவல்டிங் தெய்வ ன்மூைம் என்ன தபற முடியும்? தபொருள்கமள தவல்டிங் தெய்வ ற்கொன படிநிமைகமள**

**எழுதுக.**

வெல்டிங் செய்வதன் மூலம் ஒழுங்கற்ற வடிவங்களை நாம்<br>உருவாக்க முடியும்.நீங்கள் உருவாக்க முடியும். வெல்டிங் உருவாக்க முடியும்.நீங்கள் உருவாக்க முடியும். மவல்டிங் மசய்யப்பட்ட மபா ருட்கள்

கடைசியாக கேர்வு செய்யப்பட்ட பொருளின் எல்லை கோட்டினையும், நிரப்புதலையும் எடுத்து கொள்ளும். வெல்டிங் மசய்யப்பட்ட மபாருட்களள ெீண்டும் தனித்தனி மபாருட்களாக மாற்றியமைக்க Undo பொத்தானை மட்டுமே பயன்படுத்த முடியும். **Property பட்மட தகொண்டு தபொருள்கமள தவல்டிங் தெய்ய 1.** Pick கருவி மகாண்டு (அல்ைது) Shift சாவியிளன அழுத்தியவாறு மபா ருள்களள கதர்வு மசய்யவும். **2. Object > Shaping > Weld** என்ற கட்டளளயிளன பட்டி

பட்ளடயிைிருந்து கதர்வு மசய்யவும்(அல்ை து) Property

பட்ளடயிலுள்ள Weld மபாத்தாளன கிளிக்மசய்யவும்.

3. பொருள்கள் வெல்டிங் செய்யப்பட்டு,ஒரே எல்லைகோடு மகாண்ட

மபாருளாக ொறும்*.*

# **பகு ி – ஈ**

# **IV. ஒரு பக்க அளவில்விமட யளிக்கவும்**

**1. சுருளிமன (Spiral) வமைய படிநிமைகமள எழுதுக.**

## **சுருள் வமைய**

1. பலகோண கருவியின் மீது அழுத்திப் பிடித்தவாரே இருந்தால் flyout பட்டி தோன்றி மேலும் பல கருவிகளை காட்டும்.

**2.** flyout பட்டியில் உள்ள சுருள் (Sprial) கருவிளய கிளிக் மசய்யவும்.

**3.** நாம் பண்பு பட்ளடயில் உள்ள சுருள் சுைற்சி மபட்டியில்

எண்ணிக்ளகளய மகாடுப்பதன் மூைம் கதளவயான வட்டம் உளடய புதிய சுருள் அளெப்ளப உருவாக்க முடியும்.

**4.** பின் பண்புபட்ளடயில் கீழ்கண்ட ஏகதனும் ஒரு மபாத்தாளன கிளிக் மசய்யவும்.

● செசீர் சுருள் (Symmetrical spiral)

**• மடக்கை சுருள்** (Logarithmic spiral)

சுைற்சிளய மவளிப்புறொக நகர்த்தும் கபாது சுருள் விரிவாக்க அளவுகளள ொற்ற விரும்பினால் spiral expansion slider ஐ நகர்த்தவும். [t](https://www.padasalai.net/) > Shaping > Weld என்ற கட்டளையினை பட்டி<br>டயிலிருந்து தேர்வு செய்யவும்(அல்ல லு) Property<br>டயிலுருந்து தேர்வு செய்யவும்(அல்ல லு) Property<br>ராக மாறும்.<br>ராக மாறும்.<br>காக மாறும்.<br>பாக மாறும்.<br>பாக மாறும்.<br>பாக மாறும்.<br>பாக மாறும்.<br>பா

வளையும் சன்னல் திளையில் நெக்கு கவண்டிய அளவு உள்ள சுருள் வரும் வளை சுட்டிளய கிளட ெட்டொக இழுக்கவும்

- **2. பைடகொணங்கமள (Polygon) மய படிநிமைகமள எழுதுக.**
	- 1. பலகோண உருவம் வரைய (ஐங்கோணம் ஐந்து பக்கம் உடைய<br>உருவம் என்றும் அறியப்படுகிறது<sub>) P</sub>olygon கருவியை உருவம் என்றும் அறியப்படுகிறது) polygon கருவிளய கருவிபட்ளட யிைிருந்து கதர்ந்மதடுக்கவும். சுட்டியின் வடிவம்

Crosshair குறியுடன் கீழ்ப்பகுதில் பைககாணம் மகாண்டு குறியாக இருக்கும்*.*

- **2.** இப்கபாது வளையும் பகுதியில் எங்கு ஐங்ககாணம் வளைய கவண்டுகொ அங்கு சுட்டியின் இடது மபாத்தாளன அழுத்தி பிடித்தவாறு நகர்த்த கவண்டும்.
- **3.** நாம் விரும்பும் வடிவமுளட ய பைககாணம் உருவானவுடன் சுட்டியின் மபாத்தாளன அழுத்துவளத விட்டு விடவும்.
- **4.** வளைந்த பைககா ணத்தின் பக்க ங்களள அதிகரிக்க நாம் வரைந்த பலகோணத்தை pick கருவி மூலம் தே ந்தெடுக்கவும்.
- 5. சுட்டியை பண்புபட்டையில் உள்ள Number of Points on Polygon உளைப்மபட்டியில் கிளிக்மசய்து கதளவயான பக்கங்களின் எண்ணிக்ளகளய மகாடுக்கவும்.
- **3. Corel Draw வில் எவ்வொறு ஒரு நட்ெத் ிைத்ம உருவொக்குவொய்?**

# **நட்ெத் ிைம் வமை ல்**

polygon கருவியின் கீழ்ப்ப குதியில் சிறிய அம்புக்குறி உள்ளது. இந்த அம்புகுறி flyout.உள்ளதை உணர்த்துகிறது நட்சத் திரம் வளைய

1. **பலகோண கருவியின் மீது அழுத்திக்கொண்டே இருந்தால்** flyout பட்டிகதான்றி கெலும் பை கருவிகளள காட்டும்.

**2.** flyout பட் டியில் உள்ள நட்சத்திைக்கருவிளய கிளிக் மசய்யவும்.

3. வரையும் பகுதியில் எங்கு நட்சத்திரம் வரவேண்டுமோ அங்கு சுட்டியின் இடது மபாத்தாளன அழுத்தி பிடித்தவாறு இழுத்து நகர்த்தவும்

**4.** நட்சத்திை உருவம் உருவானவுடன் சுட்டியின் மபாத்தாளன அழுத்துவளத விட்டு விடவும்.

**4. கட்டங்கமள (Grid) வமைய படிநிமைகமள எழுதுக.**

**கட்ட ங்கள் வமை ல்**

Graph Paper கருவிளய பயன்படுத்தி நாம் குறிப்பிட்ட எண்ணிக்ளக வரிளச ெற்றும் மநடுவரிளச களள மகாண்ட ஒரு கட்டகம் வரையலாம். கட்டகம் என்பது தனித்தனியாக பிரிக்கக் கூடிய பல மசவ்வகங்கள் கசர்ந்த அளெப்பாகும். ந்த பலகோ ணத்துன் பக்க ங்களை அதுகர்க்க<br>ந்த பலகோணத்தை pick கருவி மூலம் தேந்தெடுக்கவும்<br>மய பண்புபட்டையில் உள்ள Number of Poin[t](https://www.padasalai.net/)s on Polyges கவும்<br>பிபட்டியில் கிளிக்செய்து தேவையான பக்கங்களின்<br>பிபட்டியில் கிளிக்செய்து தேவையான ப

ஒரு கட்டகம் வளைய

1. பலகோ ண கருவியின் மீது அழுத்திக் கொண்டே இருந்தால் flyout பட் டி தோன்றி மேலும் பல கருவிகளை காட்டும்.

**2.** flyout பட் டியில் உள்ள Graph Paper கருவிளய கிளிக் மசய்யவும்.

3. பண்புபட்டையில் உள்ள மேல் மற்றும்<br>நெடுவரிசை மற்றும் வரிசை களின் எ $\epsilon$ மநடுவரிளச ெற்றும் வரிளச களின் எண்ணிக்ளகளய உள்ளிடவும்.

மேல் பகுதியில் உள்ளிடப்படும் மதிப்பு நெடுவரிசை<br>எண்ணிக்கையையும் கீழ்ப்பகுதியில் உள்ளிடப்படும் மதிப்பு எண்ணிக்கையையும் கீழ்ப்பகுதியில் வரிளச

எண்ணிக்ளகளயயும் குறிக்கும்.

**4.** வளையும் பகுதியில் எங்கு கட்டகம் கதான்ற கவண்டுகொ அங்கு கிளிக்மசய்யவும்.

**5.** சுட்டிளய கிளடெட்டொக இழுப்பதன் மூைம் கவண்டிய கட்டகம் வளைய முடியும்.

**6.** ளெயப் புள்ளியிைிருந்து மவளிப்புறொக கட்டங்கள் வளைய shift விளசளய விளசளய அழுத்தியவாறு நகர்த்த கவண்டும்.

கட்டங்களை சதுர வடிவல் அமைக்க Ctrl விசையை விசையை அழுத்தியவாறு நகர்த்த கவண்டும்.

**5. பொம யில் உமையிமனதபொருத்து ல் பற்றி விரிவொக எழுது.**

எந்த வடிவ பாதையிலும் உரை சரத்தை பொருத்த Corel Draw அனுமதிக்கின்றது. அது நேர் அல்லது வளைந்த கோடு, ஒரு செவ்வகம், ஒரு நீள்வட்டம் அல்லது மற்றொரு எழுத்து அல்லது உரை சரம் என பலவடிவ பாதைகளாக இருக்கலாம். உரையினை பாளதயில் மபாருத்துவதற்கு Text பட்டியிைிருந்து Fit text to path கட்டளளயிளன பயன்படுத்தவும் மி வரையி முடியும்.<br>யப் புள்ளியிலிருந்து வெளிப்புறமாக கட்டங்கள் வரைய<br>சையை விசையை அழுத்தியவாறு நகர்த்த வேண்டும்<br>சுனை சதுர வடிவல் அமைக்க C[t](https://www.padasalai.net/)rl விசையை விசையை<br>தியவாறு நகர்த்த வேண்டும்.<br>தியவாறு நகர்த்த வேண்டும்.<br>வடிவ பாதையிலும்

உளையிளன பாளத யில் மபா ருத்துதல்

**1.** Pick கருவி ெற்றும் Shift சாவி மகாண்டு உளை மபாருளளயும் ெற்றும் இைண்டாவது மபாருளளயும் கதர்வு மசய்யவும்.

**2.** Text பட் டியிைிருந்து Fit + Text to path என்பளத கதர்வு மசய்யவும்.

3. இரண்டாவது பொருளின் பாதையின் வழி உரையானது ெீண்டும்

வளையப்படுகின்றது

**பொடம் 4** 

**பல்லூடகம் ேற்றும் கணிப்தபொறிப் ப ிப்பகம்**

## **பகு ி – அ**

I. சரியான விளடளயத் கதர்ந்மதடுத்து எழுதுக

1. \_\_\_\_\_\_\_\_\_ என்பத ஒன்றிற்கு மேற்ப ட்ட ஊடக வகை யான உரை, tளைகளை,ஒளிக்காட்சி, அளசவூட்டல் ெற்றும் ஒைிஆகியவற்றில் ஏகதனும் ஒரு வளகப்பயன்பாட்ளடக் குறிக்கும்.

இ) பல்லூடகம்

2. பல்லூடகத்தின் குறைபாடுகளில் ஒன்று அதனுடைய \_\_\_\_\_\_\_\_ அ) விளை

3. **விரிவாக்கம்** JPEG ஆ) Joint Photographic experts group

**4.** பல்லூடகத்ளத உருவாக்க நெக்கு கதளவயானளவ வன்மபாருள், மென்பொருள் மற்றும்

ஈ) நிரலாக்க திறன்

**5.** சரியான ஒன்ளறத் கதர்ந்மதடுத்து பின்வருவனவற்ளற மபாருத்துக.

- 1. **உரை** TGA
- 2. **நிழற்படம் MIDI**
- 3. ஒைி MPEG
- 4. ஒளி RTF
- $(2)$  4, 1, 2, 3

**6.** பின்வருவனவற்றில் மபாருந்தாத ஒன்ளறக் கண்டுபிடிக்கவும்.

இ) RTF

7. \_\_\_\_\_\_\_\_\_ என்பது அளசயா நிைற்படங்களள மதாடர்ச்சியான இயக்கொக காட்சிப்படுத்தும் மசயல்.

ஈ) அசை வூட்டல்

**8.** இளணயத்தின்மூைம் நிகழ்கநை நிகழ்ச்சிகளள கநைடியாக

ஒளிப்பைப்புவளத \_\_\_\_\_\_\_\_\_ என்கிகறாம்.

அ) வளை ஒளிப்பைப்பு

**9.** GIF பயன்படுத்தும் வண்ணகதடல் அட்டவளண\_\_\_\_\_\_\_\_\_

அ) 8 பிட்

10. RTF கோப்பு வடிவத்தை அறிமுகப்படுத்தியது

ஆ) Micorsoft

# **பகு ி –ஆ**

- II. மூன்று வரிகளில் விளடயளிக்கவும்
	- **1.** வளையறு பல்லூடகம் ெற்றும் அதன் சிறப்பம்சம்.
- பல்வேறு வளங்களான நிழற்படம், உரை, வரைகலை, ஒளிக்காட்சி, ஒைி ெற்றும் ஒளி ஆகியவற்ளற ஒன்றிளணத்து, தைவுகளள ஒற்ளறத்தளத் திற்கு ொற்ற பயனர்களுக்கு பல்லூடகம் அனுமதி அளிக்கிறது. பனவற்றில் பொருந்தாத ஒன்றைக் கண்டுபிடிக்கவும்.<br>'ன்பது அசையா நிழற்படங்களை தொடர்ச்சியான<br>காட்சிப்படுத்தும் செயல்.<br>காட்சிப்படுத்தும் செயல்.<br>பெரை காட்சிப்படுத்தும் செயல்.<br>வதை மூலம் நிகழ்நேர நிகழ்ச்சிகளை நேரடியாக<br>வதை முலம் நிகழ்
	- **2.** பல்லூடககூறுகளளப் பட்டியைிடுக. பல்லூடகம் 5 முக்கிய கூறுகளைக் கொண்டுள்ளது. அவை உரை, நிழற்படம், ஒலி, ஒளிக்காட்சி மற்றும் அசைவூட்டல்.
	- **3.** பல்லூடகத்தில் உளை (Text)கூறிளன வளகப்படுத்துக. **நிலையான உரை (Static text)** ஒரு தளைப்பிகைா அல்ைது ஒரு வரியிகைா அல்ைது ஒரு பத்தியிலோ , உரை அல்லது சொல் மாறாமல் இருந்தால் அது நிளையான உளை ஆகும். **ேீஉமை (hypertext)** மீவுரை என்பது முனை யம், உரை மற்றும் முளனங்களுக்கிளடகய யான இளணப்புஆகியவற்ளறக் மகாண்டிருக்கும் அளெப்பாகும்.

**4.** பல்லூடகத்தில் நிைற்படகூறிளன வளகப்படுத்துக **பிட்டேப் அல்ைது தெவ்வக படங்கள் (Bit mapor Raster image)** கணினியில் படங்களைச் சேமிக்கும் பொ துவான மற்றும் பரந்த வடிவம் பிட்கெப் அல்ை து மசவ்வக படொகும். பிட்கெப் என்பது படப்புள்ளி (pixel) என்றளைக்கப்ப டும் சிறிய புள்ளிகளின் எளிய அணியாகும் **தவக்டர் படங்கள் (Vector images)**

வளையும்கூறுகளான அல்ைது மபாருள்களான வரிகள், செவ்வகங்கள், வட்டங்கள் மற்றும் பல

படங்களளஉருவாக்குவது மவக்டர்படங்களின் அடிப்பளடயில் அளெயும்.

- **5.** வளையறு அளசவூட்டல் ெற்றும் அதன் சிறப்பம்சம். அளசயா படங்களள (Still images) ெிக விளைவாக காண்பிப்பதன் மூைம் அவற்ளற மதா டர்ச்சியான அளசவு கபான்ற உணர்ளவ மகாடுக்கும் மசயகைஅளசவூட்டல் ஆகும். அளசவூட்டைில், திளைமபாருள் என்பது ஒரு மவக்டர் படொகும். எண் ொற்றத்ளதப் பயன்படுத்தி ஒருங்கிளணப்புகளள (Coordinates) வளையறுக்க படத்துடன் அதன் பாளதயின் இயக்கம் கணக்கிடப்ப டும். இைண்டு வளகயானஅளசவூட்டல்களாவன: பாளத அளசவூட்டல் (path animation) ெற்றும் சட்டகம் அளசவூட்டல் (Frame animation). பும் கூறுகளான அல்லது பொருள்களான வரிகள்,<br>புகங்கள், வட்டங்கள் மற்றும் பல<br>கங்கள், வட்டங்கள் மற்றும் பல<br>சங்கங்கள், விட்டங்கள் மற்றும் அதன் சிறப்பம்சம்.<br>பும்.<br>பறு – அசைவூட்டல் மற்றும் அதன் சிறப்பம்சம்.<br>பறு – அதைவூட்டல் மற்றும்
- *6.* நிைற்பட ககாப்பு வடிவங்களளப் பட்டியைிடுக*.*
	- 1. TIFF(Tagged Image File Format) 2. BMP(Bitmap) 3. DIB(Device IndependentBitmap) 4. GIF(Graphics Interchange Format) 5. JPEG(Joint Photographic Experts Group) 6. TGA(Tagra) 7. PNG(Portable Network Graphics)
- **7.** ஒைி ககாப்பு வடிவங்களளப் பட்டியைிடுக.
	- 1. WAV(Waveform Audio File Format) 2. MP3(MPEG layer-3 Format) 3. OGG 4. AIFF(Audio Interchange File Format) 5. WMA(Windows Media Audio) 6. RA(Real Audio Format)
- **8.** ஒளிக்காட்சி ககாப்பு வடிவங்களளப் பட்டியைிடுக. 1.AVI(Audio/Video Interleave) 2. MPEG(Moving Picture Experts Group)
- 9. வளையறு பல்லூடக உருவாக்கம்.

பல்லூடகத்ளத உருவாக்குவதற்கு கபாதுொன கநைம் ெற்றும் திறளெ யான திட்டெிடல் ஆகியளவ கதளவப்படுகின்றன. இது திட்டப்பணி சுமூகொக மதாடைவும் ெற்றும் தகவல் இைக்கு பார்ளவ யாளர்களளச் மசன்றளடயவும் உறுதிமசய்கிறது*.* 10. பல்லூடக உருவாக்க குழு உறுப்பினர்களள பட்டியைிடுக.

1. தயாரிப்பு மேலாளர் 2. பொருளடக்க வல்லுநர் 3. ஸ்கிரிப்ட் எழுத்தாளர் 4. உளை பதிப்பாளர் 5. பல்லூடக வடிவளெப்பாளர் 6. கணினி வளைகளை களைஞர் 7. ஒைி

மற்றும் ஒளிக்காட்சி வல்லுநர் 8. கணினி நிரலர் 9. வலை வல்லுநர்

# பகுதி-இ

- 1. பல்லூடக கூறுகளள சுருக்கொக விவரி. பல்லூடகம் உரை, நிழற்படம், ஒலி,ஒளி மற்றும் அசைவூட்டல் ஆகிய ஐந்துமுக்கியக்கூறுகளளக் மகாண்டுள்ள து. Dynamic Elements:Video,Animation,Audio Static Elements:Text,Graphics
- 2. அசைவூட்டலின் சிறப்பம்சங்கள் மற்றும் தொழில் நுட்பங்களள விவரிக்கவும். அசையா படங்களை (Still images) மிக விரைவாக காண்பிப்பதன் மூைம் அவற்ளற மதா டர்ச்சியான அளசவு கபான்ற உணர்ளவ மகாடுக்கும் மசயகைஅளசவூட்டல் ஆகும். அளசவூட்டைில்,திளைமபாருள் என்பது ஒரு மவக்டர் படொகும். எண்ொற்றத்ளதப் பயன்படுத்தி ஒருங்கிளணப்புகளள (Coordinates) வளையறுக்க படத்துடன் அதன் பாளதயின் இயக்கம் கணக்கிடப்ப டும். இைண்டு வளக யானஅளசவூட்டல்களாவன: பாதை அசை வூட்டல் (path animation) மற்றும் சட்டகம் அசைவூட்டல் (Frame animation). lemen[t](https://www.padasalai.net/)s:Text,Graphics<br><u>வூட்டலின் சிறப்பம்சங்கள் மற்றும் தொழில்</u><br><u>வகளை விவரிக்கவும்.</u><br>பசுமையில் அலும் பிரைவாக காண்பிப்பதல்<br>சுவற்றை தொடர்ச்சியான அசைவு போன்ற உணர்ன<br>தம் செயலே அசைவூட்டல் ஆகும்.<br>ஆட்டலில் திரைபொருள் என்பது ஒரு வ
- 3. உருவாக்க குழு உறுப்பினர்களின் பணிகள் ெற்றும் மபாறுப்புகளளப் பற்றி எழுதுக.

பல்லூடக உருவாக்கத் தில் அதிகபட்சபைளன உயர்தை திறளெயுடன் மபறும்வளகயில் குழு உறுப்பினர்களைமேலாண்மை செய்வ து கட்டா யமாகும்.நல்ல தரமான உயர்ந்த பல்லூடக உருவாக்க பயன்பாட்டிற்கு<br>பின்வரும்உறுப்பினர்களைக் கொண்ட வல்லுநர்குழு பின்வரும்உறுப்பினர்களைக் கொண்ட கதளவப்படுகிறது

- 1. தயாரிப்பு கெைாளர் 2. மபாருளடக்க வல்லுநர் 3. ஸ்கிரிப்ட் எழுத்தாளர் 4. உளை பதிப்பாளர் 5. பல்லூடக வடிவளெப்பாளர் 6. கணினி வளைகளை களைஞர் 7. ஒைி மற்றும் ஒளிக்காட்சி வல்லுநர் 8. கணினி நிரலர் 9. வலை வல்லுநர்
- 4. பல்லூடகத்தில் உள்ள பல்கவறு ககாப்பு வடிவங்கள் பற்றி விவரிக்கவும்.

உளை வடிவங்கள்

1.RTF(Rich Text Format) 2. Plain Text

நிைற்பட வடிவங்கள்

1.TIFF(Tagged Image File Format) 2. BMP(Bitmap) 3. DIB(Device IndependentBitmap) 4. GIF(Graphics Interchange Format) 5. JPEG(Joint Photographic Experts Group) 6. TGA(Tagra) 7. PNG(Portable Network Graphics)

## இைக்க ஒைி ககாப்பு வடிவங்கள்

1.WAV(Waveform Audio File Format) 2. MP3(MPEG layer-3 Format) 3. OGG 4. AIFF(Audio Interchange File Format) 5. WMA(Windows Media Audio) 6. RA(Real Audio Format)

## இைக்க ஒளிக்காட்சி ககாப்பு வடிவங்கள்

1.AVI(Audio/Video Interleave) 2. MPEG(Moving Picture Experts Group)

## பகுதி – ஈ

## ஒரு பக்க அளவில் விளடயளிக்கவும்

1. பல்லூடக மசயல்கள் பற்றி விரிவாக விளக்கவும்.

பல்லூடகத்ளத உருவாக்குவதற்கு கபாதுொன கநைம் ெற்றும் திறளெயான திட்டெிடல் ஆகியளவ கதளவப்படுகின்றன. இது திட்டப்பணி சுமூகொக மதாடைவும் ெற்றும் தகவல் இைக்கு பார்ளவயாளர்களளச் மசன்றளடயவும் உறுதி மசய்கிறது.சிக்கைான பல்லூடக திட்டங்களள உருவாக்குவதற்கான படிநிளைகள் பின்வருொறு. 1.கருத்துரு பகுப்பாய்வு ெற்றும் திட்டெிடல் 2. திட்ட வடிவளெப்பு 3. முன்- உருவாக்குதல் 4. வரவு-செலவு திட்டமிட்ல் 5. பல்லூடகத்தை உருவாக்கும் குழு 6. வன்மபாருள்/மென்மபாருள் கதர்ந்கதடுத்தல் 7. மபாருளடக்கத்ளத வளையறுத்தல் 8. கட்டளெப்ளப தயார் மசய்தல் 9. உருவாக்குதல் 10. கசாதித்தல் 11. ஆவணப்படுத்துதல் 12. பல்லூடக திட்டத்ளத வைங்குதல் AVI(Audio/Video In[t](https://www.padasalai.net/)erleave) 2. MPEG(Moving Picture Experts Group)<br>அளவில் விடையாரிக்கவும்<br>ILE க் செயல்கள் பற்றி விரிவாக விளக்கவும்,<br>ILE க்த்தை உருவாக்குவதற்கு போதுமான நேரம் மற்றும் நகவல் இ<br>மயான திட்டமிடல் ஆகியவை தேவைப்படுக

2. அளசவூட்டல் நுட்பங்கள் பற்றி விரிவாக விவரிக்கவும். அளசயா படங்களள (Still images) ெிக விளைவாக காண்பிப்பதன் மூலம் அவற்றை தொ டர்ச்சியான அசைவு போன்ற உணர்வை<br>கொடுக்கும் செயலேஅசைவூட்டல் ஆகும். அசைவூட்டலில், மகாடுக்கும் மசயகைஅளசவூட்டல் ஆகும். அளசவூட்டைில், திரைபொருள் என்பது ஒரு வெக்டர் படமாகும். எண்<br>மாற்றத்தைப் பயன்படுத்தி ஒருங்கிணைப்புகளை (Coordinates) ஒருங்கிணைப்புகளை (Coordinates)<br>அதன் பாதையின் இயக்கம் வளையறுக்க படத்துடன் அதன் பாளதயின் இயக்கம் கணக்கிடப்ப டும்.

குளறந்தபட்ச சட்டக விகிதம் (Framerate) 16 சட்டங்கள் விநாடி என இருந்தா ல்மெ ன்மை யான தோற்ற த்தை க் கொ டுக்கும்.இயற்ளக கதாற்றத் திற்கு குளறந்தபட்சம் விநாடிக்கு 25 சட்டகங்களாக இரு அல்ைது முப்பரிொணங்களளக் மகாண்ட து. திரையில்  $\times$  மற்றும்  $\times$ 

அச்சுகளுக்கிடையேயான பரப்பில் இருபரிமாண அசைவூட்டல்<br>நிழற்படத்தை உயிரோட்டமாக கொண்டு வருகிறது. முப்ப உயிரோட்டமாக கொண்டு வருகிறது. முப்ப<br>பூட்டத் தில் x, y மற்றும் z ஆகிய மூன்று ரிமாண அசைவூட்டத் தில் x, y மற்றும்

அச்சுகளுக்கிடையே உயிரோட்டம் நடைபெறுகிறது. இரண்டு வளகயான அளசவூட்டல்களாவன

**பொம அமெவூட்டல்**

ொறாத பின்னணிளயக் மகாண்ட திளையில் ஒரு மபாருளள நகர்த்துவளத உள்ளடக்கியது பாளத அளசவூட்டல் ஆகும். **ெட்டக அமெவூட்டல்**

இந்த அசைவூட்டலில், பல பொருட்கள் ஒரே சமயத்தில் நகர்வதற்கு அனுமதிக்கிறது மற்றும் பின்னணி அல்லது மபாருள்களும் ொறுகிறது

**3.** அளசவூட்டல் திளைப்படதுளறயில் உள்ள வாய்ப்புகள் பற்றி கண்டறியவும்.

மபாழுதுகபாக்கு மதாைில் துளறயில் குறிப்பிடத்தக்க முன்கனற்றத் திற்கு பல்லூடக தொழில்நுட்பம் முக்கிய காரணமாகும். இந்த தொழில் நுட்பமானது வானொலி, தொலைக்காட்சி, ஆன்லைன் விளளயாட்டு, கதளவப்படும் ஒளிக்காட்சி கபான்ற அளனத்து வளகயான மபாழுது கபாக்கு அம்சங்களில் கதளவப்படுகின்றது. தேவைப்படும் ஒளிக்காட்சி அல்லது தேவைப்படும் திரைப்படத்தை வ ீடுகளில் உள்ள மதாளைக்காட்சி மபட்டிக்கு தனிப்பட்ட முளறயில் வழங்குவது ஒரு சேவையாகும். திரைப்படங்கள் மைய சேவையகத்தில் சேமிக்கப்பட்டு தொடர்பு வலையமைப்பின் மூலம் அனுப்படுகின்றது. மதாடர்பு வளையளெப்பில் இளணக்கப்பட்டுள்ள மசட்-டாப் பாக்ஸ் (Set Top Box) ஆனது இைக்க தகவல்களள ஒப்புளெ தகவல்களாக மாற்றி தொலைக்காட்சி பெட்டிக்கு உள்ளீடு மசய்கின்றது. தற்கு அனுமதிக்கிறது மற்றும் பின்னணி அல்லது<br>வாகளும் மாறுகிறது<br>மாகளும் மாறுகிறது உள்ள வாய்ப்புகள் பற்றி படம் திரைப்படதுறையில் உள்ள வாய்ப்புகள் பற்றி படம்<br>படம் தொழில் துறையில் உள்ள வாய்ப்புகள் பற்றி படமானது<br>துட்பமானது வானொலி

4.பல்லூடக உருவாக்க குழுவின் பணிகள் ெற்றும் மபாறுப்புகள் விரிவாக

பல்லூடக உருவாக்கத் தில் அதிகபட்சபைளன உயர்தை திறளெயுடன் பெறும் வகையில் குழு உறுப்பினர்களை மேலாண்மை செய்வது கட்டாயொகும். நல்ை தைொன உயர்ந்த பல்லூடக உருவாக்க பயன்பாட்டிற்கு பின்வரும் உறுப்பினர்களளக் மகாண்ட வல்லுநர் குழு கதளவப்படுகிறது.

**1. யொரிப்பு டேைொளர்**

பல்லூடக உருவாக்குதலில், குறித்தநேரத்தில் முழு தரத்துடன் பல்லூடக

திட்ட உருவாக்க த்ளத வளையறுப்பது ெற்றும் ஒருங்கிளணப்பது தயாரிப்பு மேலாளரின் பங்கு ஆகும்.

**2. தபொருளடக்க வல்லுநர்**

மபாருளடக்க வல்லுநர் என்பவர் ஏற்கனகவ திட்டெிடப்பட்ட பயன்பாட் டின் மபாருளடகத்ளதப் பற்றிய அளனத்துஆைாய்ச்சி

மசயல்பாடுகளளயும் மசய்வதற்கு மபாறுப்பானவர்ஆவார். **3. ஸ்கிரிப்ட் எழுத் ொளர்** ஒளிக்காட்சி ெற்றும் படச்சுருள் ஸ்கிரிப்ட்கள் மதாடர்ச்சியான வரிளச யிலுள்ள நிகழ்வுகளளக் குறிக்கும். ஸ்கிரிப்ட் எழுத்தாளர் கருத்துருக்களை முப்பரிமான சூழல்களில் காட்சிப்படுத்துகிறார். **4. உமை ப ிப்பொளர் (Text Editor)** பல்லூடக உருவாக்குதைின் மபாருளடக்கம் எப்மபாழுதும் தருக்க ரீதியான ஓட்டொக இருத்தல் கவண்டும். **5. பல்லூடக வடிவமேப்பொளர்** பல்லூடக வடிவளெப்பாளர் பல்லூடகத்தின் அளனத்து அடிப்பளடத் மதா குதிகளான வளைகளை, உளை, ஒைி, இளச , ஒளிக்காட்சி, புளகப்படம் ெற்றும் பளடப்பாக்க மென்மபாருளளப் பயன்படுத்தி அளசவூட்டல் கபான்றவற்ளற ஒருங்கிளணப்பார் . **6. கணினி வமைகமைகமைஞர்** நிைைின் வளைகளைகூறுகளான பின்னணி, புல்ைட்கள், மபாத்தான்கள், பாடப்பதிப்பாய்வு,3-D மபாருள்கள், அளசவூட்டல் ெற்றும் சின்னங்கள்ஆகியவற்ளறக் ளகயாளும் பங்கிளன கணினி வளைகளை களைஞர் வகிக்கிறார். **7. ஒைி ேற்றும் ஒளிக்கொட்ெி வல்லுநர்** எடுத்துரைத்தல் மற்றும் சேமிக்கப்பட்ட ஒளிக்காட்சிகளைப் பல்லூடக நிகழ்த்துதலில் கை யாளத்தேவைப்ப டுபவரே ஒலி மற்றும் ஒளிக்காட்சி வல்லுநர்ஆவார். **8. கணினி நிைைர்** கணினி நிரலர் பொ ருத்தமானமொழியில் குறிமுறை அல்லது ஸ்கிரிப்ட் வரிகளள எழுதுகிறார் **9. வமை வல்லுநர்** ஒரு இணைய வலைப்பக்கத்தை உருவாக்கி அதை பராமரிப்பது வளை வல்லுநரின் மபாறுப்பாகும் **5.** பல்லூடக ககாப்பில் உள்ள மவவ்கவறு ககாப்பு வடிவங்களள விவரிக்கவும். உளை வடிவங்கள் 1.RTF(Rich Text Format) 2. Plain Text நிழற்பட வடிவங்கள் 1.TIFF(Tagged Image File Format) 2. BMP(Bitmap) 3. DIB(Device IndependentBitmap) 4. GIF(Graphics Interchange Format) 5. JPEG(Joint Photographic Experts Group) 6. TGA(Tagra) 7. PNG(Portable Network Graphics) இைக்க ஒைி ககாப்பு வடிவங்கள் 1.WAV(Waveform Audio File Format) 2. MP3(MPEG layer-3 Format) 3. OGG 4. AIFF(Audio Interchange File Format) 5. WMA(Windows Media Audio) 6. RA(Real Audio Format) பான் ஓட்டமாக இருத்தல் 'வேண்டும்.<br>' வடிவமைப்பாளர்<br>' வடிவமைப்பாளர்' பல்லூடகத்தின் அனைத்து<br>கிதலைம்பாளர் பல்லூடகத்தின் அனைத்து<br>தி அசைலுட்டல் போன்றவற்றை ஒருங்கிணைப்பார்.<br>சி புகையூட்டல் போன்றவற்றை ஒருங்கிணைப்பார்.<br>கா, பாடப்பதிப

## இைக்க ஒளிக்காட்சி ககாப்பு வடிவங்கள்

1.AVI(Audio/Video Interleave) 2. MPEG(Moving Picture Experts Group)

#### **பொடம் 5**

## **அடடொப் ஃப்ளொஷ் ப்தைொப்பஷனல் CS6**

## **பகு ி – அ**

**I. ெரியொன விமடமயத் ட ர்ந்த டுத்து எழுதுக**

1. Adobe Flash **நிரல் மூலம் நீங்கள் எதனை உருவாக்க முடியும்**? ஈ) மேலே உள்ள அனைத்தும்

**2.** Flash பணியிட ளெயத்தின் நடுவில் உள்ள மபரிய மவள்ளள மசவ்வக வடிவம் ---அ) கெளட

**3.** ஒரு புதிய Flash ஆவணத்ளத எவ்வா று உருவாக்குவாய் ?

 $\mathbf{Q}$ ) File  $\rightarrow$  New

**4.** மகாடாநிளை பணித்தளத்தின் நிறம் மவள்ளள . இளத ொற்ற ---- தேர்ந்தெ டுக்கவும்.ஆ) Modify → Document

**5.** Flash ககாப் புகள் ---- எனவும் அளைக்கப்படுகிறது.ஆ) Flash Movies

**6.** கவனத்ளத ஈர்க்கும் வளக யிைான பதாளககளள (Banner) ----மூைம்

உருவாக்கைாம்.இ) Flash

**7.** Flash ககாப்பின் மகாடாநிளை விரிவாக்கம் ---ஈ) .fla

**8.** Flashல் நீங்கள் உருவாக்கும் எந்த உள்ளடக்கொயினும் அது --- என்று அளைக்கப்படுகிறது.ஈ) பயன்பா டு <u>ரிடையைத் தேர்ந்தெடுத்து எழுதுக</u><br>நிரல் மூலம் நீங்கள் எதனை உருவாக்க முடியும்?<br>வின அனைத்தும்<br>மிட மையத்தின் நடுவில் உள்ள பெரிய வெள்ளை செவ்<br>பிட மையத்தின் நடுவில் உள்ள பெரிய வெள்ளை செவ்<br>ரிமேடை<br>ரிமேடை பணித்தளத்தின் நிறம் வெள்ளை

**9.** நீங்கள் துரிளகளய பயன்படுத்தி வளைவது கபான்று ககாடுளகள வளைய உதவும் கருவிஅ) Brush Tool

10. கீழ்கண்ட எந்த கருவி, கருவிப் பலகத்தில் ஒரே குழுவில் இடம்மபறுகிறது. ஈ) PolyStar Tool

**11.** Oval கருவிளய பயன்படுத்தி எவ்வாறு ஒரு வட்டத்ளத

வளை யைாம் ? ஈ) Shift விளசளய அழுத்தி ளவத்துக் மகாண்கட .

**12.** எந்த கருவி ஒரு வளைபடத்தின் குறிப்பிட்ட பகுதிளய மபரிதாக்கி காட்டும். இ) The Zoom tool

**II டகொ டிட்ட இடங்கமள நிைப்புக**

**1.** பணித்தளத்தில் -------- -- கருவிளய பயன்படுத்தி ஒருகநர்ககாட்ளட வளையைா ம். (Line Tool ளைன் கருவி)

**2.** ஒரு வட்டம் வளைய Oval கருவிளய கிளிக்மசய்து ---- விளசளய அழுத்தி மகாண்கட நகர்த்தகவண்டும்.(Shift)

3**. நீங்கள் ---- கருவி மூலம் சதுரம் வரைய முடியும்**.(Rectangle)

**4.** சா தாைன அைிப்பான் கபான்று மபாருட்களள அைிப்பதற்கு

----- உதவுகிறது(Eraser)

**5.** Flash ககாப்புகள் தானாககவ ---- விரிவுடன் உருவாகும்.(.fla)

# **பகு ி –ஆ**

**II. மூன்று வரிகளில் விமடயளிக்கவும்**

**1.** Flash என்பதுஎன்ன?

Adobe Flash Professional CS6 அனிமேஷன்களை உருவாக்க பயன்படும் மென்மபாருள்.அடிப்பளட மபாருட்களள வளையவும் காட்சிகளள உருவாக்கவும் பயன்படுத்தக்கூடிய கருவிகள் உள்ளன . இது (Adobe) அகடாப் நிறுவனத்தால் உருவாக்கப்பட்டுள்ளது

**2.** Adobe ProfessionalFlash CS6ஐ மதாடங்க கதளவயான படிநிளைகளள எழுதுக.

அகடாப் ஃப்ளாஷ் ப்மைாப்பஷனல் CS6 ளய மதா டங்க **start > All**  programs > Adobe Flash professional CS6 – யை தேர்வு செய்யவும்.<br>1. : ப்ளாஷ்-ல் நீங்கள் வரைவதற்கு (அ) அசைவூட்டம்

1. ஃப்ளாஷ்-ல் நீங்கள் வரைவதற்கு மசய்வதற்கு

முன்பு முதைில் நீங்கள் ஒரு புதியஆவணத்ளத உருவாக்க கவண்டும்.

வைகவற்பு திளையிைிருந்கதா(welcome screen) (அ) திளையின்

கெற்பகுதியில் உள்ள Fileபட்டியிைிருந்கதா ஒரு புதிய ஆவணத்தை உருவாக்க முடியும்.

**2.** ஒரு புதிய ஆவணத்ளத File பட்டியிைிருந்து உருவாக்க **file** → **New**–ளய கதர்ந்மதடுத்தால் New Document உளையாடல் மபட்டி கதான்றும். அதில் General தத்தைின் கீழ் உள்ள ActionScript 3.0 –ளய கதர்ந்மதடுத்து OK மபாத்தாளன கிளிக்மசய்தால் ஒரு புதிய ஆவணம் உருவாகும். அடோப் நிறுவனத்தால் உருவாக்கப்பட்டுள்ளது<br>"<br>அடோப் நிறுவனத்தால் உருவாக்கப்பட்டுள்ளது<br>"rofessionalFlash Cs6ஐ தொடங்க தேவையான படிநிலைக்<br>"ப் .:ப்ளாஷ் ப்ரொப்பஷனல் cs6 யை தொ டங்க s[t](https://www.padasalai.net/)art<br>ப் .:ப்ளாஷ் ல் நீங்கள் வரைவதற்கு (அ) அசைவூ<br>பத

3. காலக்கோட்டின் (Time line) ன் தேவை என்ன?

(Timeline) காலக்கோடு என்ப து Flash-ன் மிக முக்கியமான கூறுகளில் ஒன்றாகும்.இது மேடைக்கு கீழே அமைந்துள்ளது. இது ஒவ்வொரு உறுப்பு தோற்றத்தையும் அனிமேஷனையும் குறிக்க பயன்படுத்தப்படுகிறது.

**III. ஒரு பத் ியளவில் விமடயளிக்கவும்**

**1.** கீழ்கண்ட மசயல்களள மசய்ய உதவும் கருவிகளளகூறுக.

அ. ககாடு வளைதல்

**Line கருவி (N)**

இது கநர்ககாடுகளள வளை வதற்குப்பயன்படுகிறது. நீங்கள் செங்குத்து, கிடைமட்ட மற்றும் 450 மூலைவிட்ட கோடுகளை வளைவதற்கு Shift விளசளய அழுத்திப்பிடிக்க கவண்டும்.

ஆ. தற்கபாக்கு உருவம் வளைதல்

**Pencil கருவி**

இது தற்கபாக்காக (freehand) ககாடுகள் ெற்றும் வடிவங்களள வளையப் பயன்படுகிறது. மபன்சில் முளற (Mode)விருப்பத்தில் உள்ள பட்டி பின்வரும் கட்டளளகளள காட்டும்.

 $\bullet$  Straighten -நேர்க்கோட்டினை வரைவதற்கு,

 $\bullet$  Smooth – வளை கோட்டினை வரைவதற்கு

 $\bullet$  Ink - அளவுகோலற்ற வரைபடங்களை எந்த மாற்றமும் இன்றி வளைய

இ. நீங்கள் வரைந்தவற்றை அழித்தல்

**Eraser கருவி (E)**

இது கோடுகள் மற்றும் உட்பரப்புகளை (Fill)அழிக்கப் பயன்படுகிறது

**2.** Zoom கருவி ெற்றும் Hand கருவி கவறுபாடுகளளக்கூறுக.

**Zoom கருவி (Z)**

இது மேடைப்பகுதியை பெரிதாக மாற்றப்பயன்ப டுகிறது. இது மேடையில் ஒருபகுதியில் கிளிக் செய்வதன் மூலம் அதனை பெரிதாக்கலாம். Alt விசையை அழுத்திப்பிடித்து மேடையில் கிளிக் செய்தால் அதனை சிறிதாக்கலா ம். புரைந்தவற்றை அழித்தல்<br>புதி மற்றும் உட்பரப்புகளை (Fill)அழிக்கப் பயன்படுகிறது<br>பி மற்றும் Hand கருவி வேறுபாடுகளைக் கூறுக.<br>20 படப்பகுதியை பெரிதாக மாற்றப்பயன்பட டுகிறது.<br>மூடப்பகுதியை பெரிதாக மாற்றப்பயன்பட டுகிறது.<br>17 ஒருபகுதிய

**Hand கருவி (H)**

இது மேடையை நகர்த்த பயன்படுகிறது.ஒட்டுபலகையில் எங்கு வேண் டுமானாலும் பணித்தளத்தை இழுத்து நகர்த்தலாம்.

**IV. ஒரு பக்க அளவில் விமடயளிக்கவும்**

1. Flash **சன்னல்திரையில் பயன்படுத்தும் கூறுகளை விவரி**.

**ஃப்ளொஷ்ென்ன ல் ிமைகூறுகள் (அ) பகு ிகள்**

ஃப்ளாஷ் சன்னல் திளை நான்கு பகுதிகளாக (அ) கூறுகளாக பிரிக்கப்பட்டுள்ள து.அளவ

1. **பணித்தளம் மற்றும் ஒட்டுப்பலகை**(Stage and paste Board)

**2. காலக்கோடு** (Timeline)

3. **கருவிகள் பலகம்** (Tools Panel)

**4.** பண்பு கசாதிப்பான் (Property Inspector)

**பணித் ளம் ேற்றும் ஒட்டுப்பைமக (பணிப்ப கு ி) (The Stage and Pasteboard (work area)**

உங்கள் பணித்தளத்தின் நடுவில்உள்ள மசவ்வக மவள்ளளப்பகுதி

கெளட (Stage) என அளைக்கப்படுகிறது.அளசவுப் படத்திற்கான அளசவூட்டங்கள்,மபா ருட்கள் ெற்றும் காட்சிகள்ஆகியவற்ளற

உருவாக்க, பதிப்பிக்க இருத்திளவக்க ெற்றும் இயக்க இந்த மேடை உதவுகிறது.

**கொைக்டகொடு (Time Line)**

காைக்ககாடு என்பது ஃப்ளாஷ்-ன் ெிகமுக்கியொன கூறுகளில் ஒன்றாகும்.இது பணித்தளப் பகுதியின் கீழே அமைந்துள்ளது.

இது ஒவ்மவாரு உறுப்பின் கதாற்றத்ளதயும் ெற்றும் அளசவூட்டத்ளதயும் மதளிவாக காட்ட பயன்படுகிறது.

**ஃப்ளொஷ்கருவிகள் பைகம்(The Flash Tools Panel)**

்.ப்ளாஷ் கருவிகள் பலகம் நீங்கள் மேடையில் வரைகலையை<br>உருவாக்க,தேர்ந்தெடுக்க (அ) பதிப்பிக்கத் தேவையான உருவாக்க,தேர்ந்தெடுக்க (அ) கருவிகளள மகாண்டுள்ள து.

**பண்பு டெொ ிப்பொன்(Property inspector)**

இது மகாடாநிளையாக Flash பணியிடத்தின் வைது பக்கத்தில்

தோன்றும். இது நூலகப்பலகத்துடன் இணைக்கப்பட் டிருக்கும். இது

கதர்ந்மதடுக்கப்பட்ட மபாருளின் பண்புகள் ெற்றும் விருப்பங்களளக் காட்டுவகதாடு அவற்ளற ொற்றவும் அனுமதிக்கிறது.

**2**. Tools பைகத்தில் காணப்படும் கருவிகள் சிைவற்ளற விவரி.

**Selection கருவி (V)**

இந்த கருவி ஒரு மபாருள் (அ) ஒரு மபாருளின் பகுதியாகிய மவளிக்ககாடு ெற்றும் உட்பைப்பு (Stroke & Fill) ஆகியவற்ளறத் கதர்ந்மதடுக்க பயன்படுகிறது.

**Free Transform கருவி (Q)**

இது பொருள்களை சுழற்ற , அளவிட, வளைக்க மற்றும் உருக்குளைக்க பயன்படுகிறது.

**3D Rotation கருவி (W)**

இது மேடையில் முப்பரிமாண வெளியில் சலனப்படத் துண்டுகுகளை (Movie Clips) சுழற்றுவதன் மூலம் முப்பரிமாண விளளவுகளள உருவாக்க பயன்படுகிறது. காடாநிலையாக Flash பணியிடத்தின் வலது பக்கத்தில்<br>றும். இது நூலகப்பலகத்துடன் இணைக்கப்பட் டிருச்<br>தெடுக்கப்பட்ட பொருளின் மன்புகள் மற்<br>பங்களைக் காட்டுவதோடு அவற்றை மாற்ற<br>தந்கிற்றது.<br>தந்தில் காணப்படும் கருவிகள் சிலவற்றை விவரி.<br>தந

**Lasso கருவி (L)** ஒரு பொருளைச் சுற்றிவரைவதன் (Freehand) மூைம், இது

மபாருள்களள கதர்ந்மதடுப்பதற்கு (அ) மபாருளின் ஒரு பகுதிளய கதர்ந்மதடுப்பதற்கு பயன்படுகிறது.

**Pen கருவி (P)**

இது நங்கூரப் புள்ளிகள் எனப்படும். தொடர்புள்ளிகளை உருவாக்குவதன் மூலம்கோடுகள் மற்றும் வளைகோடுகளை வளைவதற்கு பயன்படுகிறது.

**Text கருவி (T)**

இது உளைளய உருவாக்க ெற்றும் பதிப்பிக்க பயன்படுகிறது.

**Line கருவி (N)**

இது கநர்ககாடுகளள வளைவதற்குப் பயன்படுகிறது. நீங்கள் செங்குத்து, கிடைமட்ட மற்றும் 450 மூலைவிட்ட கோடுகளை வளைவதற்கு Shift விளசளய அழுத்திப்பிடிக்க கவண்டும்.

**Rectangle Tool (R)**

இது மசவ்வகம் வளையப் பயன்படுகிறது.Shift அழுத்திப்பிடிப்பதன் மூலம் சதுரம் வரையலா ம்.

**3D Translation கருவி (G)**

இது மேடையில் முப்பரிமாண வெளியில் சலனப்படத் துண்டுகளை (Movie Clips)நகர்த்துவதன் மூலம் முப்பரிமாண விளளவுகளள உருவாக்கப் பயன்படுகிறது

**Oval கருவி (O)**

இது நீள்வட்ட வடிவங்களள வளைவதற்கு பயன்படுகிறது. சரியான வட்டத்ளதவளை வதற்கு Shift விளசளய அழுத்திப்பிடிக்க கவண்டும்

**Poly Star கருவி**

இது பலகோணம் மற்றும் நட்சத்திரங்களை வளையபயன்படுகிறது. மசவ்வகம், நீள்வட்டம், பிரிெிட்டிவ் செவ்வகம் மற்றும் Poly Star கருவிகள் எல்லாம் ஒரே கருவியில் மதாகுக்கப்பட்டு கருவி பைகத்தில் உள்ளது. ் கமைட்டில் முப்பரியால் பெல்பில் முப்பரியால் செல்லி குதலை முப்பரியால் செல்லி<br>நிதனை (Movie Clips)நிதர்ந்துவதன் மூலம் முப்பரிய<br>நிதி நிதி படிவங்களை வரைவதற்கு பயன்படுக்<br>தி நில் பட்டத்தைவரை வதற்கு Shif[t](https://www.padasalai.net/) விசையை அழுத்திப்பி<br>நிம்

**Pencil கருவி**

இது தற்போக்காக (freehand) கோடுகள் மற்றும் வடிவங்களை வளையப்

பயன்ப டுகிறது.

**Brush கருவி (B)**

இது தூரிளககள் கபான்ற ககாடுகள் (Paint)வளைவதற்கு பயன்படுகிறது.

**Eraser கருவி (E)**

இது கோடுகள் மற்றும் உட்பரப்புகளை (Fill)அழிக்கப் பயன்படுகிறது.

**Hand கருவி (H)**

இது மேடையை நகர்த்த பயன்படுகிறது.ஒட்டுபலகையில் எங்கு வேண்டுமானாலும் பணித்தளத்தை இழுத்து நகர்த்தலாம்.

**Zoom கருவி (Z)**

இது கெளடப் பகுதிளய மபரிதாக ொற்றப்பயன்படுகிறது. இது மேடையில் ஒருபகுதியில் கிளிக் செய்வதன் மூலம் அதனை பெரிதாக்கலாம். Alt விசையை அழுத்திப்பிடித்து மேடையில் கிளிக் மசய்தால்அதளன சிறிதாக்கைா ம்.

**Stroke Color கருவி**

இது வளையப்பட்ட மபாருள்களின் மவளிக்ககாட்டின் நிறத்ளத ொற்றி அளெக்கப் பயன்படுகிறது.

**Fill Color கருவி**

இது வளையப்பட்ட மபாருள்களின் உட்பைப்பின் வண்ணத்ளத ொற்றப் பயன்படுகிறது.

> **பொடம் 6 ஆட்டடொடகட் 2016 பகு ி – அ**

**1.** ஆட்கடாககட் என்பது \_\_\_\_\_\_\_\_\_மென்மபாருளாகும்.

**ஆ) Computer-aided design (CAD) and drafting**

**2.** ஆட்கடாககட் 2016ஐ உருவாக்கி விற்பளன மசய்யும் நிறுவனம்

\_\_\_\_\_\_\_\_ **இ) Autodesk, Inc.**

**3.** சிவப்பு நிற "A" மபாத்தாளனக் கிளிக் மசய்தால் கதான்றும் பட்டி

**அ) Application** 

**4.** பயன்பாட்டுப் பட்டியின் கெல்பகுதியில் கதான்றும் பட்ளட எது?

**ஆ) Search**

**5.** கட்டளளச்சாளைம் கதான்றவில்ளைமயனில் எந்த விளசப்பைளக குறுக்குவழிகளைப் பயன்படுத்த வேண்டும்?

**ஆ) Ctrl + 9**

**6.** UCS என்பது எதன் குறுக்கம்? **அ) User Coordinate System**

7. **கட்டங்களை** (grid) **காண்பிக்கவும்**, **மறைக்கவும்** (ON or OFF) விளசப்பைளகயில் எந்த மசயல்பாட்டு விளசளய அழுத்த கவண்டும்? **ஈ) F7**

# **பகு ி –ஆ**

**1. ஆட்டடொடகமட எவ்வொறு த ொடங்குவொய் ?** ஆட்கடாககட் 2016 ஐ மதாடங்க *,* திளைமுகப்பில் உள்ள Auto CAD 2016 –English பணிக்குறிளய இருமுளற கிளிக்மசய்ய கவண்டும். (அல்லது) Start > All Programs > Autodesk > AutoCAD 2016 > AutoCAD 2016 – English என்ற வரிளசயில் கிளிக் மசய்ய கவண்டும்.  $10$ குதி – அ $10$ க்கர் என்பது – மென்பொருளாகும்.<br>aided design (CAD) and draf[t](https://www.padasalai.net/)ing<br>கேட் 2016ஜ உருவாக்கி விற்பனை செய்யும் - நிறு.<br>nc.<br>நிற "A" பொத்தானைக் - கிளிக் செய்தால் தோன்<br>—<br>திர "A" பொத்தானைக் - கிளிக் செய்தால் தோன்<br>—<br>திர

**2.** ரிப்பனில் உள்ள அளனத்துப் மபாத்தான்களளயும் எப்படி ெளறப்பாய் ?

**1.** முதல் முளறயாக சிறிதாக்குப் மபாத்தாளன கிளிக் மசய்யும் கபாது ரிப்பன் மதாகுதிகள் ெற்றும் கபனல் மபாத்தான்களுடன் காட்சியளிக்கும்.

2. இைண்டாவது முளறயாக சிறிதாக்குப் மபாத்தாளன கிளிக் மசய்யும் கபாது, கபனல் மபாத்தான்கள் கபனல் தளைப்புகளாக ொறும்

**3.** ரிப்பனில் உள்ள ஒரு மபாத்தான் ெீது சுட்டுக்குறிளய நிறுத்தும் கபாது

என்ன கதான்றும்?

முதல் முறையாக சிறிதாக்குப் பொத்தானை கிளிக் செய்யும் போது<br>ரிப்பன் தொகுதிகள் மற்றும் பேனல் பொத்தான்களுடன் ரிப்பன் மதாகுதிகள் ெற்றும் கபனல் மபாத்தான்களுடன் காட்சியளிக்கும். இப்பொழுது பேனல் பொத்தானின் மீது சுட்டியை நகர்த்தினால் , அந்த பேனலில் உள்ள அனைத்துக் கருவிகளும் மதரியும்

<u>4. UCS <mark>பணிக்குறியை எவ்வாறு நீக்குவாய்</mark> ?</u><br>இருபரிமாண வரைபடங்களுக்கு இருபரிொண வளைபடங்களுக்கு UCS பணிக்குறி கதளவப்படுவதில்ளை .அப்மபாழுது UCSICON கட்டளள மூைம் அளத நீக்கிவிடைாம்.

Command : ucsicon Enter an option : off

5. OSNAPஐ ON **மற்றும்** OFF செய்வதற்கு எந்த செயல்பாட்டு விசையைப் பயன்படுத்த கவண்டும்?

F3 செயல்பாட்டு விசையைப் பயன்படுத்தி OSNAPஐ ON மற்றும் OFF செய்யலாம்

**6.** ளைன் (LINE) கட்டளளளயப் பயன்படுத்தும்கபாது பைககாணத்ளத முடிக்கப் பயன்படும் விரைவான வழிமுறையை க் கூறு.

இைண்டு அல்ைது அதற்கு கெற்பட்டமதாடர்ச்சியான ககாடுகளள வளையும் கபாது, Close விருப்பொனது முதல்ககாட்டின் மதாடக்கப் புள்ளிளயயும், களடசி ககாட்டின் முடிவுப் புள்ளிளயயும் இளணக்கப் பயன்படுகிறது*.* பதாகுதுகள் மற்றும் பேன்ல பொத்தானக்கு<br>கும். இப்பொழுது பேனல் பொத்தானின் மீது சுட்டி<br>குறியை எவ்வாறு நீக்குவாய் ?<br>குறியை எவ்வாறு நீக்குவாய் ?<br>குறியை எவ்வாறு நீக்குவாய் ?<br>பென்ஸை அப்பொழுது UCSICON கட்டளை மூலம் .<br>பென்ஸெல் அப்பொழ

**7.** ளைன் கட்டளள ெற்றும் மைக்டாங்கல் கட்டளளளயப் பயன்படுத்தி மசவ்வகம் வளையும்கபாது ஏற்படும் நளடமுளற சிக்கல்களளக்கூறு. ஏன் ஒன்ளற விட்டு ெற்மறான்ளற பயன்படுத்த கவண்டும்?

ளைன் கட்டளளளயப் பயன்படுத்தியும் மசவ்வகம் வரையமுடியும். ஆனால் அதில் சில குறைபாடுகள் உள்ளன.<br>எடுத்துக்காட்டாக , கோணஅளவுகள் 90 டிகிரி உள்ளனவா என கோணஅளவுகள் 90 டிகிரி உள்ளனவா என சரிபார்க்க வேண்டும். மேலும் ஒவ்வொருகோடும் தனித்தனி பொருளாக இருக்கும்.ஒரு கோட்டின் மீது கிளிக் செய்தால் அந்தகோடு ெட்டுகெ கதர்வு மசய்யப்படும். ெற்ற ககாடுகள் கதர்வு மசய்யப்படாது. ஆளகயால் ஆட்கடாககட் 2016இல் உள்ளRECTANG கட்டளள, சரியான கோண அளவுகளுடன் ஒரு செவ்வகத்தை ஒரே பொருளாக வரைய வைி வகுக்கிறது.

**8.** ஆட்கடாககடில் ஒரு கட்டளள மசயல்பாட்டில் இருக்கும்கபாது அதிைிருந்து எவ்வாறு மவளிகயறைாம்?

ESC விளசளய எந்த கநைத்திலும் அழுத்த முடியும். ஒரு மசயல் மசயல்பாட்டில் இருக்கும்மபாழுது ESC விளசளய அழுத்தினால் , அது அக்கட்டளையை முடிவுக்குக் கொண்டு வரும்.

9. ஆர்க் மற்றும் சர்க்கிள் பொத்தான்கள் எந்த ரிப்பன் கன்ட்ரோல் பேனலில்உள்ளன?

Arc மற்றும் Circle கருவிகள் அனைத்தும் ரிப்பனில் உள்ள Draw கபனைில் ஒரு குழுவாக இருக்கும்*.*

**10.** ERASE கட்டளளளய உள்ளிட்டபின், ஆட்கடாககட் உங்களள என்ன மசய்யச் மசால்கிறது?

ஒரு பொ ருளை அழிக்க ,

**1.** Home tab > Modify pael > Erase toolஎன்பளத க் கிளிக் மசய் து ERASE

கட்டளளளயத் கதர்ந்மதடுக்கவும்.(அல்ைது) கட்டளள வரியில் ERASE அல்ைது E என தட்டச்சு மசய்யவும். இப்மபாழுது மசருகும் புள்ளி

crosshairலிருந்து சிறிய சதுரமாக மாறியிருக்கும்.இது pickbox என்று அளைக்கப்படும்.இதன் கதாற்றம் திளையில் உள்ள ஒருமபாருளளத் தேர்ந்தெடுக்கத் தயாராக உள்ளது என்பதைக் காட்டுகிறது. மேலும் கட்டளள வரியும் மபாருளளத் கதர்ந்மதடுக்கக் கூறும். Digub Circle கருவிகள் அனைத்தும் ரிப்பனில் உள்ள Drav<br>ஒரு குழுவாக இருக்கும்.<br>உரு குழுவாக இருக்கும்.<br>டண்மைய உள்ளிட்டபின், ஆட்டோகேட் உங்களை எல்கிறது?<br>லைர் pael> Erase [t](https://www.padasalai.net/)oolஎன்பதை க் கிளிக் செய் து ERASE<br>முத் தேர்ந்தெடுக்கவும்.

**11.** இதுவளை கசெிக்காத ககாப்ளபமுதல் முளற யாக கசெிக்கும் மபாழுது,

<u>பயன்பாட்டுப் பட்டிப்பட்டையிலிருந்து Save அல்லது Save As... என்பதைக்</u> கிளிக் மசய்தால் என்ன கதான்றும்?

ஆட்கடாககடில் நீங்க ள் மசய்த கவளைளயகசெிக்க ,

**1.** விளைவு அணுகல் கருவிப்பட்ளடயில்உள்ள Save மபா த்தாளனக் கிளிக்

மசய்ய கவண்டும்.

2. **வரைபடம் இதுவரைசேமிக்க ப்படவில்லை எனில்**, SaveDrawing As உளையாடல் மபட்டிகதான்றும்.

**3.** அதில் File name உளைப்மபட்டியில் வளைபடத்திற்கான மபயளைக் மகாடுத்து Save மபா த்தாளனக் கிளிக் மசய்யவும்.

12. ஆட்டோகேடில் ஒரு கோப்பைதிறப்பதற்கான விரைவான வழி என்ன?

சிவப்பு நிறத் தில் உள்ள பயன்பாட் டுப்மபா த்தாளன க் (A) கிளிக் மச ய்தால் ,பயன்பாட்டுப் பட் டி கதான்றும்.இந்த பட் டியானது, புதிய ககாப்ளப

உருவாக்குதல் , ஏற்க னகவ உள்ள ககாப்ளபத் திறத்தல் , நடப்புக் கோப்பை சேமித்தல் , நடப்பு கோப்பை வேறொரு பெயரில், வேறு கோப்புறையில் சேமித்தல் ,வேறு கோப்பு வடிவத்தில் சேமித்தல் ,நடப்புக் ககாப்ளப அச்சிடுதல் கபான்ற ககாப்பு மதாடர்புளடய கட்டளளகளளக் மகாண்டிருக்கும்.

<u>13. ஆட்டோகேடிலிருந்து எவ்வாறு</u> வெளியேறலா ம்?

**உங்கள் டவமைமய டெேித்து ஆட்டடொடகடிைிருந்து தவளிடயற ,** 1. ஆட்டோகேட் சன்னல் திரையில்மேல் வலது மூலையிலுள்ள மூடு மபாத்தாளனக் (X) கிளிக் மசய்ய கவண்டும்.

2. திறந்திருக்கும் கோப்புகளில் ஏதேனும் மாற்றம்<br>செய்யப்பட்டிருந்தால் ஆட்டோகேட் அதை சேமிக்க வேண்டுமா செய்யப்பட்டிருந்தால் ,ஆட்டோகேட் அதை சேமிக்க வேண்டுமா<br>அல்லது சேமிக்காமல் மூடவேண்டுமா என்பதை கீழ்க்கண்ட அல்லது சேமிக்காமல் மூடவேண்டுமா என்பதை உளையாடல் மபட்டியில் உள்ளளதப் கபான்று வினா எழுப்பும். உங்கள் வேலையை சேமிக்க Yes பொ த்தானை க் கிளிக் செய்ய வேண்டும்.<br>3. ஏற்கனவே சேமிக்கப்படாத புதியவரைபடமாக இருந்தால்

3. ஏற்கனவே சேமிக்கப்படாத புதியவரைபடமாக ஆட்கடாககட் Save Drawing As என்னும் உளையாடல் மபட்டிளயத் திரையில்காட்டும். பின்னர் கோப்பை சேமித்துஆட்டோகேடிலிருந்து மவளிகயறும். டிருந்தால் ஆட்டோகேட் அதை சேமிக்க வேண்<br>சேமிக்காமல் மூட்வேண்டுமா என்பதை கீழ்க்க வேண்<br>3 பெட்டியில் மூட்வேண்டுமா என்பதை கீழ்க்க<br>1 சேமிக்க Yes பொத்தானைக்கிளிக் செய்ய வேண்டும்<br>மே சேமிக்கப்படாத புதியவரைபடமாக இருந்தா<br>உருவாக்கூறு

## **பகு ி-இ**

**1.** மபாருள்களள உருவாக்குவதற்கான ஏகதனும் மூன்று கட்டளளகளளக் கூறு.

- ளைன் கட்டளளளயக்(Line) மகாண்டு ககாடுகள் வளையைாம்.
- சர்க்கிள் கட்டளளளயப் (Circle)பயன்படுத்தி ஒரு வட்டம் வளைய முடியும்
- RECTANG கட்டளள, சரியான ககாண அளவுகளுடன் ஒரு செவ்வகத்தை ஒரே பொருளாக வரைய வழி வகுக்கிறது.

2. **விசைப்பலகை மூலம்** LINE,CIRCLE மற்றும் ERASE போன்ற கட்டளளகளள எவ்வாறு விளைவாக உள்ளிடைாம்?

- கட்டளள வரியில் LINE என தட்டச்சு மசய்ய கவண்டும். பின்னர் ஆரம்ப x மற்றும் y ஆயத்தொலைவுகளைக் கொடுக்க கவண்டும். பின்னர் முடிவு ஆயத்மதாளைவுகளளக் மகாடுக்க கவண்டும்.
- கட்டளை வரியில் CIRCLE என தட்டச்சு செய்து<br> மையப்புள்ளிகளை (x மற்றும் y ஆயத்தொலைவுகளை) மையப்புள்ளிகளை (x மற்றும் y ஆயத்தொலைவுகளை) மகாடுக்க கவண்டும். பின்னர் D (Diameter) என தட்டச்சு மசய்து விட்டத்தை உள்ளீடவேண்டும்.
- கட்டளள வரியில் ERASE அல்ைது E என தட்டச்சு மசய்யவும். அழிக்க வேண்டிய பொருளின்மீது pickboxஐ வைத்து கிளிக் செய்ய கவண்டும். மபாருளுளடய ககாட்டின் தடிென் மவ ளிர் சாம்பல் மாறும். அழிக்கவேண்டிய அ<br>ம் தொடர்ந்து தேர்ந்தெடுக்கலாம் பொருள்களையும் தொடர்ந்து தேர்ந்தெடுக்கலாம் நுழைவு விளசளய அழுத்த கவண்டும்

**3.** LINE கட்டளளயில் உள்ள Undo கதர்வின் பயன்களள எழுதுக.

ஒரு ககாடு வளையும் கபாது முடிவுப் புள்ளிளயத் தவறாகக் குறிப்பிட்டுவிட்டால் , Undo கட்டளள மூைம்களடசியாகக் குறிப்பிட்ட புள்ளிளய நீக்கிவிட்டு, முந்ளதய கட்டத்திற்குச் மசல்ைைாம். இந்த விருப்பத்ளதப் பயன்படுத்த, கட்டளள வரியில் Undo அல்ைது U எனத் தட்டச்சு மசய்து நுளைவு விளசளய அழுத்த கவண்டும்.

4. வட்டங்களை உருவாக்கும் பின்வரும் முறைகளை சுருக்கமாக விவரி.

**அ.** Centre and radius

• கட்டளள வரியில் CIRCLE என தட்டச்சு மசய்து நுளைவு மபாத்தாளன அழுத்தவும். பின்னர் கட்டளள வரியில் மையப்புள்ளியை(x மற்றும் y) குறிப்பிட்டு நுழைவு<br>பொத்தானை ஆழுத்த வேண்டும். பின்னர் ஆரத்தினை மபாத்தாளன ஆழுத்த கவண்டும். பின்னர் ஆைத்திளன உள்ளீட்டு நுழைவு பொத்தானை அழுத்த வேண்டும்

**ஆ.** Centre and diameter

• கட்டளை வரியில் CIRCLE என தட்டச்சு செய்து நுழைவு மபாத்தாளன அழுத்தவும். பின்னர் கட்டளள வரியில் மையப்புள்ளமை(x மற்றும் y) குறிப்பிட்டு நுழைவு மபாத்தாளன ஆழுத்த கவண்டும். பின்னர் கட்டளள வரியில் D என தட்டச்சு செய்து நுழைவு பொத்தானை அழுத்த வேண்டும்.இப்போது விட்ட மதிப்பினை தட்டச்சு செய்து நுளைவுப் மபாத்தாளன அழுத்த கவண்டும். radius<br>வான வரியில் circcle என தட்டச்சு செய்து நுள<br>தானை அழுத்தவும். பின்னர் கட்டளை வரி<br>ப்புள்ளியை(x மற்றும் y) குறிப்பிட்டு நுள்ளை ஆழுத்த வேண்டும். பின்னர் ஆரத்தி<br>பட்டு நுழைவு பொத்தானை அழுத்த வேண்டும்<br>படு போன்றியுல் circ

**பகு ி – ஈ**

**1.** ஆட்கடாககட் இளடமுகத்ளதப் பற்றி விவரி.

ஆட்கடாககட்2016இன் இளடமுகொனது ரிப்பன்களளயும், பயன்பாட்டுப் பட்டிகளளயும் அடிப்பளடயாகக் மகாண்டது. இந்த இளடமுகத்தின் முக்கியொன அம்சம் வளைகளைப் பகுதியின் அளவு மபரியதாக இருக்கும்.

**பயன்பொட்டுப் பட்டி (ApplicationMenu)**

சிவப்பு நிறத்தில் உள்ள பயன்பாட்டுப் மபாத்தாளனக் (A) கிளிக் மசய்தால் ,பயன்பாட்டுப் பட்டி கதான்றும்.இந்த பட்டியானது, புதிய கோப்பை

உருவாக்குதல் , ஏற்கனகவ உள்ளககாப்ளபத் திறத்தல் , நடப்புக் கோப்பை

சேமித்தல் , நடப்பு கோப்பை வேறொ ரு பெயரில், வேறு கோப்புறையில் சேமித்தல் ,வேறு கோப்பு வடிவத்தில் சேமித்தல் ,நடப்புக் ககாப்ளப அச்சிடுதல் கபான்ற ககாப்பு மதாடர்புளடய கட்டளளகளளக் மகாண்டிருக்கும்.

பயன்பாட்டுப் பட்டியின் கெல் பகுதியில் கதடல் பட்ளட (Search bar)

இடம்மபற்றிருக்கும்.

 **மைப்புப் பட்மட (Title bar)**

தளைப்புப் பட்ளடயானது Autodesk AutoCAD 2016 என்னும் மென்மபா ருளின் மபயளையும், தற்கபாளதய வளைபடத்தின் மபயளையும் மகாண்டிருக்கும்.

**விமைவு அணுகல் கருவிப்பட்மட (Quick Access Toolbar)**

இந்த கருவிப்பட்டை , சன்னல் திரையின் இடது மேல் ஓரத்தில் சிவப்பு நிற மபாத்தாளனஅடுத்துக் காணப்படும். இந்தப் பட்ளட Workspace ெற்றும் Undo/Redo கட்டளளகளுக்கும்,பயன்பாட்டுப் பட்ளடயில் உள்ள அளனத்து ககாப்புக் கட்டளளகளுக்கும் பணிக்குறிகளளக்மகாண்டிருக்கும்

**ரிப்பன் (Ribbon)**

ஆட்கடாககட் 2016 சன்னல் திளையின் கெல் பகுதியிலுள்ள தளைப்புப் பட்டைக்கு கீழேஉள்ள பகுதி ரிப்பன் ஆகும். இந்த ரிப்பன் இரண்டு பகுதிகளள உளடயது. **Ribbon Tab, Ribbon Panel**

**Start தொகுதி** 

Start மதாகுதிளயக் கிளிக் மசய்தவுடன், ஆட்கடாககட் 2016 இன் மதாடக்கத் திளைெறுபடியும் கதான்றும். அதன் மூைம் புதிய வரைபடத்தைத் தொடங்குதல் , ஏற்கனவே உள்ளவரைபடத்தை திறத்தல் கபான்ற மசயல்களளச் மசய்யவும். தானைஅடுத்துக் காணப்படும். இந்தப் பட்டை <sup>Word</sup><br>o/Redo கட்டளைகளுக்கும்,பயன்பாட்டுப் பட்டையில் உ<br>o/Redo கட்டளைகளுக்கும்,பயன்பாட்டுப் பட்டையில் உ<br>i. கோப்புக்<br>சுரைக்கொண்டிருக்கும்<br>மி. 2016 சன்னல் திரையின் ஆரும். இந்த ரிப்பன

**File த ொகு ி**

ரிப்பனுக்கு கீழே File தொகுதி பட்டை உள்ள து. திறக்க ப்படும் ஒவ்வொரு கோப்பிற்கும்ஒரு தொகுதி உருவாக்க ப்படும். File தொகுதியின் மலம் ஒரு வரைபடக் கோப்பிலிருந்து மற்றொரு வளைபடக் ககாப்பிற்கு எளிதாக தாவிச் மசல்ைமுடியும்.

**வமைபடப் பகு ி**

திரையின் பெ ருமளவுப் பகுதி வரைபடப் பகுதி (Drawing Area) ஆகும். இதில்

மபாருள்களளயும், முப்பரிொண வளைகளைகளளயும் எளிதாக வரைய முடியும்.

**கட்டமள ெொளைம் (Command Window)**

பயன்பாட்டு சாளரத்தின் அடிப்பகுதியில், நிலைமைப் பட்டைக்கு (Status bar) மேலாக கட்டளை சாளரம் அமைந்திருக்கும். இந்தச் சாளரத்தில் பொதுவாக மூன்று உரைவரிகள் காணப்படும். முதல் இரண்டு வரிகள், இதற்கு முன் பயன்படுத்திய கட்டளளகளளக் காட்டும் .களடசி வரியானது கட்டளள வரி ஆகும். கட்டளளச் சாளைம் கதான்றா விட்டால் Ctrl + 9என்னும் விளசகளள அழுத்தி கதான்றச் மசய்யைாம். **ெேீபத் ிய உள்ள ீடு (Recent input)**

'Command': prompt இல் நாம் கடைசியாக தட்டச்சு செ ய்த 20<br>கட்டளைகளை, ஆட்டோகேட்நினைவில் கொண்டிருக்கும். இந்த கட்டளளகளள, ஆட்கடாககட்நிளனவில் மகாண்டிருக்கும். இந்த கட்டளளகளுக்கு "Recent Input" என்று மபயர்.

**UCS பணிக்குறி**

வளைபடப் பகுதியின் கீழ் இடது மூளையில்உள்ள L வடிவ ககாட்டிற்கு UCS பணிக்குறி என்று பெயர். UCS என்பது "User Coordinatesystem" என்பதன் குறுக்க ொகும்.

**உைவு ல் பட்மட (Navigation Bar)**

உைவுதல் பட்ளடயானது வளைபடப்பகுதியில் இருக்கும். இது உைவுதலுக்கான கருவிகளளக் மகாண்டிருக்கும்.

**நிமைமே ப் பட்மட (Status Bar)**

கட்டளை வரிக்கு கீழே நிலைமைப்பட்ட இருக்கும். சாளரத் தின் கீழ் வைது

மூளையில் உள்ள பட்ளட பயன்பாட்டு நிளைளெப் பட்ளட (Application StatusBar) ஆகும்.

வரைபட ஆயத்தொல ைவுகள் (Drawing Coordinates)<br>ஆட்டோகேட் 2016 இல் டிராயிங் கோஆர் ஆட்டோகேட் 2016 இல் டிராயிங் கோஆர்டினேட் பொத்தான் தானளெவாக

ெளறக்கப்பட்டிருக்கும். கஸ்டளெகஷசன் பட்டிளயப் (Customization menu) பயன்படுத்திஅதைக் காண்பிக்க முடியும்.

**ேொடல் (MODEL)**

வளைபடம் வளைவதற்காக ொடல்பகுதியில் பணிபுரியும் மபாழுது, ொடல்

(MODEL) பொத்தான் தானமைவாகத் தேர்ந்தெடுக்க ப்பட்டிருக்கும். **பணித் ளம் (Workspace)**

பணித்தளம் என்பது வளைபடப் பகுதியின் இடம் ெற்றும் கதாற்றம், அளனத்து விதபட்டிகள், மபாத்தான்கள், மபாத்தான் மதாகுதிகள் அடங்கிய ஒருமுழுளெயான பயனர் இளடமுகம் ஆகும் டடை (Naviga[t](https://www.padasalai.net/)ion Bar)<br>பட்டையானது வரைபடப்பகுதியில் இருக்கும்.<br>பட்டையானது வரைபடப்பகுதியில் இருக்கும்.<br>சான கருவிகளைக் கொண்டிருக்கும்.<br>சான கருவிகளைக் கொண்டிருக்கும். சாளரத் தின்<br>தம்.<br>உள்ள பட்டை பயன்பாட்டு நிலைமைப் பட்டை (Appl<br>

**2.** கட்டளளச் சாளைம் பற்றி விவரி.

**கட்டமள ெொளை ம் (Command Window)**

பயன்பாட்டு சாளைத்தின் அடிப்பகுதியில், நிளைளெப் பட்ளடக்கு (Status bar) மேலாக கட்டளை சாளரம் அமைந்திருக்கும். இந்தச் சாளரத் தில் பொதுவாக மூன்று உரைவரிகள் காணப்படும். முதல் இரண்டு வரிகள், இதற்கு முன் பயன்படுத்திய கட்டளளகளளக் காட்டும்.களடசி வரியானது கட்டளள வரி ஆகும். கட்டளளச் சாளைம் கதான்றா விட்டால் Ctrl + 9 என்னும் விளசகளள அழுத்தி கதான்றச் மசய்யைாம். கட்டளள வரியில் மசருகும் புள்ளி உள்ள இடத்தில் கட்டளளகளள உள்ளிட முடியும். இது Command: prompt என அளைக்கப்படும்.

கட்டளளயின் முதல் எழுத்ளத தட்டச்சு மசய்தவுடன், அந்த எழுத்தில் மதாடங்கும் அளனத்துக் கட்டளளகளின் பட்டியல் கதான்றும். **குறிப்பு**

கட்டளை வரியில் மதிப்புகளை உள்ளிட்டவுடன் நுழைவு விசையை அழுத்த கவண்டும். இந்தச் சாளைத்ளத கிளிக்மசய்து இழுத்து திளையில் எங்கு கவண்டுொனாலும் ளவக்கைா ம்.அளளவயும் ொற்றைாம்.

கட்டளளளய உள்ளிடும் கபாது சிறிய எழுத்திகைா, மபரிய எழுத்திகைா அல்ைது இைண்டும் கைந்கதா மகாடுக்க முடியும். கட்டளள வரியில் தட்டச்சு செய்யும்பொழுது பிழை ஏற்பட்டால் ,BACKSPACE விசை மூலம் அைித்துவிட்டு சரி மசய்யைாம். ESC விளசளய எந்த கநைத்தலும் அழுத்த முடியும். ஒரு மசயல் மசயல்பாட்டில் இருக்கும்மபாழுது ESC விளசளய

அழுத்தினால் , அது அக்கட்டளையை முடிவுக்குக் கொண்டு வரும்.<br>ஆட்டோகேடில் முன்னதாகப் பயன்படுத்திய கட்டளைஎ ஆட்கடாககடில் முன்னதாகப் பயன்படுத்திய கட்டளளளயத் திரும்பவும் பயன்படுத்த வேண்டுமெனில், Command: prompt இல் நுழைவு விளச (ENTER) அல்ைது இளடமவளிவிளசளய (spacebar) அழுத்த கவண்டும். ொறாக சுட்டிளய வைது கிளிக் மசய்வதன் மூைம் தோன்றும் பட்டியில், Repeat என்னும் விருப்பத்தை தேர்ந்தெடுக்கலாம். **ெேீபத் ிய உள்ள ீடு (Recent input)**

'Command': prompt இல் நாம் கடைசியாக தட்டச்சு செய்த 20<br>கட்டளைகளை, ஆட்டோகேட்நினைவில் கொண்டிருக்கும். இந்த கட்டளைகளை, ஆட்டோகேட்நினைவில் கொண்டிருக்கும். இந்த<br>கட்டளைகளுக்கு "Recent Input" என்று பெயர். கட்டளைகளின் கட்டளளகளுக்கு "Recent Input" என்று மபயர். கட்டளளகளின் பட்டியளைக் காண விரும்பினால் சுட்டிளய வைது கிளிக் மசய்து வரும் பட்டியில் Recent input என்பதைக் கிளிக் செய்ய வேண்டும்.<br>ஆட்டோகேட் இதற்கு முன் பயன்படுத்திய கட்டளைகளையும், ஆட்கடாககட் இதற்கு முன் பயன்படுத்திய கட்டளளகளளயும், ஆயத்தொலைவு உள்ளீடுகளையும் (CoordinateInputs) துணைப்பட்டியலில் காட்டும். ரண்டும் கலந்தோ கொடுக்க முடியும். கட்டளை வர<br>ப்படிம்பொழுது பிழை ஏற்பட்டால் ,BACKSPACE விசை மூட்டால் ,BACKSPACE விசை மூட்டால் அது அக்கட்டளையை முடிவுக்கும்பொழுது ESC விசை<br>மு செய்யலாம் ESC விசையை எந்த நேரத்தலும் அரு செயல் செயல

**3.** மைக்டாங்கல் மபாருளளப் பற்றி எழுதுக. ஆட்கடாககடில் மசவ்வகம் வரைவதற்கான வழிமுறைகளைக் கூறு.

**தெவ்வகம் வமை ல்**

வடிவளெப்பாளர்கள் பயன்படுத்தும் அடிப்பளட வடிவங்களில் ஒன்று செவ்வகம் ஆகும். லைன் கட்டளையைப் பயன்படுத்தியும் செவ்வகம் வரைய முடியும். ஆனால் அதில் சில குறைபாடுகள் உள்ளன. எடுத்துக்காட்டாக , ககாண அளவுகள் 90 டிகிரி உள்ளனவா என

சரிபார்க்க வேண்டும். மேலும் ஒவ்வொரு கோடும் தனித்தனி பொருளாக இருக்கும். ஒரு கோட்டின் மீது கிளிக் செய்தால் அந்த கோடு மட்டுமே தேர்வு செய்யப்படும். மற்ற கோடுகள் தேர்வு மசய்யப்படாது.ஆளகயால் ஆட்கடாககட் 2016இல் உள்ள RECTANG

கட்டளை, சரியான கோண அளவுகளுடன் ஒரு செவ்வகத்தை ஒரே மபாருளாக வளைய வைி வகுக்கிறது. இந்த RECTANG கட்டளளளயப் பயன்படுத்தி வளையப்பட்ட மசவ்வகத்தின் எந்தமவாரு இடத்திலும் கிளிக் செய்து முழு செவ்வகத்தையும் தேர்ந்தெடுக்க முடியும்.

**சுட்டுக்குறியின் மூைம் தெவ்வகத் ின் முமனகமளத் ட ர்ந்த டுத்து தெவ்வகம் வமை ல்**

1. Command: RECTANG (அல்லது) REC(நுழை வு விசையை அழுத்தவும்).

**2.** கட்டளள வரியில் கீழ்க்கண்ட வாறு கதான்றும்.

**RECTANGLE**

**Specify first corner point or [Chamfer/ Elevation/Fillet/Thickness/Width]:**

மசவ்வகத் தின்முதல்முளன (P1) வளைய கவண்டிய இடத்திற்கு சுட்டுக்குறிளய நகர்த்தி சுட்டியின்இடது மபாத்தாளனக் கிளிக் மசய்யவும்.

**3.** கட்டளள வரியில் கீழ்க்கண்டவாறு கதான்றும்.

**Specify other corner point or [Area / Dimensions / Rotatio]:**

மசவ்வகத்தின் முதல் முளனயிைிருந்து சுட்டிளய மூளைவிட்டம் வழியாக நகர்த்தி, மறுமுனையில் (P2) சுட்டியின் இடது பொத்தானைக் கிளிக் மசய்யவும். இப்மபாழுது மசவ்வகம் வளையப்பட்டிருக்கும். வரியில் கழக்கண்ட வாறு தோன்றும்.<br>ner poin[t](https://www.padasalai.net/) or [Chamfer/ Elevation/Fillet/Thickness/Width]:<br>நின் முதல் முனை (P1) வரைய வேண்டிய இடத்திற்கு<br>மைட நகர்த்தி – சுட்டியின்இடது – பொத்தானைக் – சி<br>வரியில் கீழ்க்கண்டவாறு தோன்றும்.<br>கார்த